# PODER JUDICIAL DE LA PROVINCIA DE MENDOZA FUERO FAMILIA

# USO OPERATIVO DEL SISTEMA IRUIX FLEX

# **INDICE: Sistema Operativo Iurix Flex**

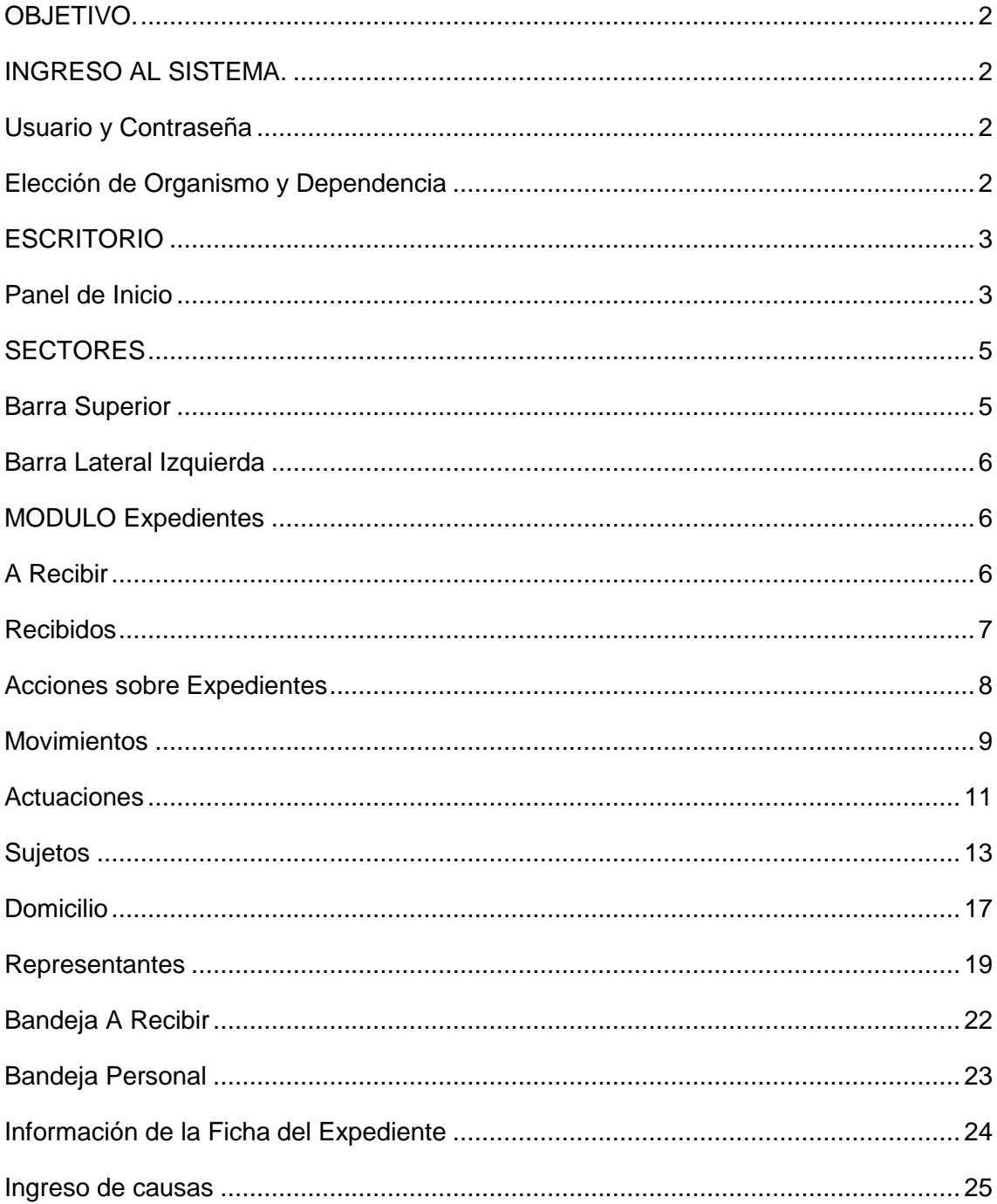

# **OBJETIVO.**

<span id="page-2-0"></span>El presente documento tiene por objetivo el dar a conocer las características, funcionalidades y brindar asistencia a los usuarios acerca del Sistema *IURIX FLEX,* implementado en los organismos del Fuero Familia del Poder Judicial de la Provincia de Mendoza.

#### **INGRESO AL SISTEMA.**

<span id="page-2-1"></span>El sistema IURIX FLEX provee el método de autenticación, mediante la asignación de un usuario y contraseña.

# **USUARIO Y CONTRASEÑA**

<span id="page-2-2"></span>Ingresando en la pantalla de login del sistema *IURIX*, el sistema mostrará una pantalla inicial donde el usuario deberá identificarse, ingresando los datos de '*Usuario'* y '*Contraseña'* provistos.

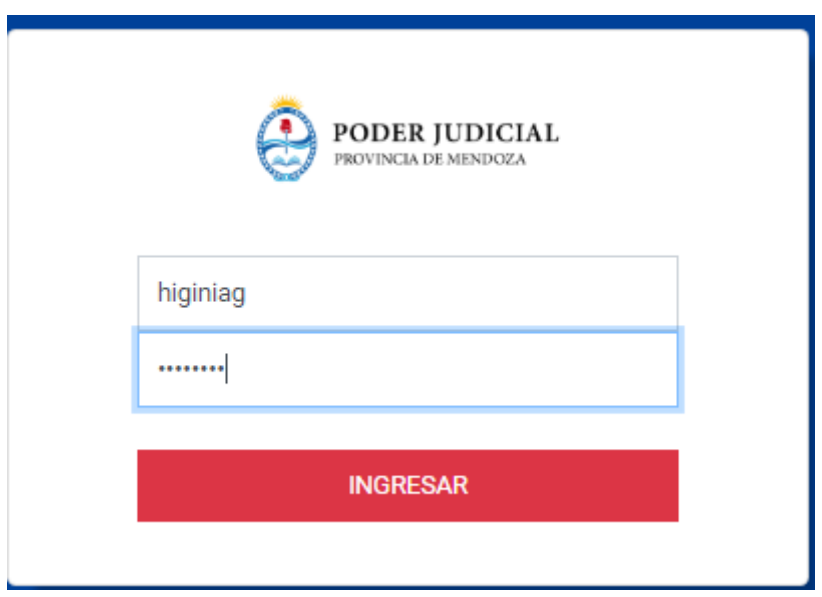

#### **ELECCIÓN DE ORGANISMO Y DEPENDENCIA**

<span id="page-2-3"></span>Cuando el usuario ingrese los datos, el sistema redireccionará al panel de Inicio en el Organismo y Dependencia con el cargo registrado por defecto.

En el caso de que el usuario se encuentre registrado en más de un organismo/dependencia con un cargo, al realizar el cambio, el sistema presenta la siguiente pantalla:

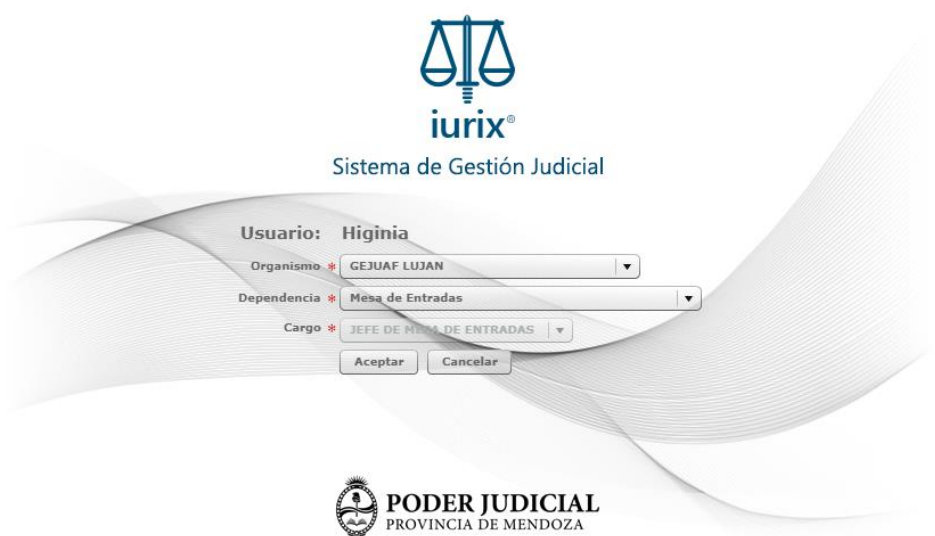

#### **ESCRITORIO**

<span id="page-3-0"></span>Desde el *Escritorio* del sistema '*IURIX*, el usuario puede acceder a las distintas secciones. Dentro de la pantalla inicial se visualiza el '*Panel de Inicio'* como se observa en la siguiente pantalla.

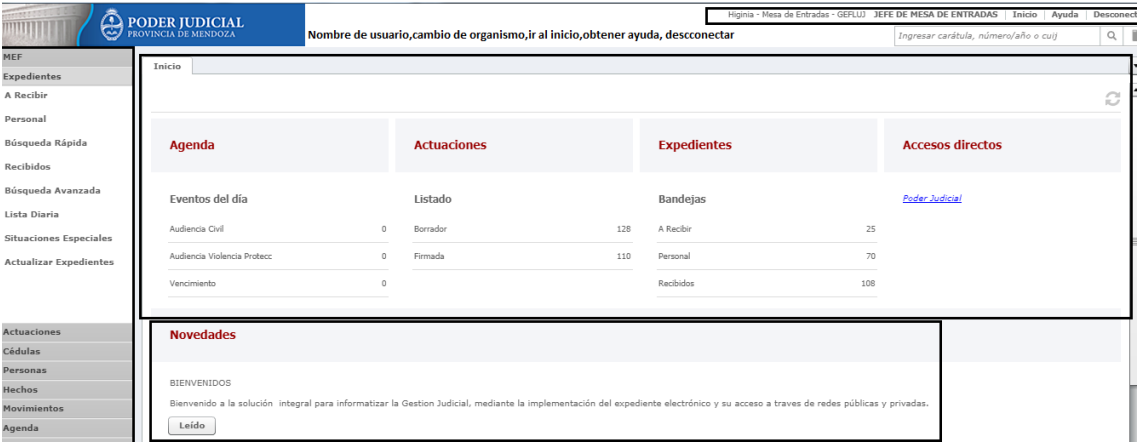

# **PANEL DE INICIO**

<span id="page-3-1"></span>El panel de inicio es la pantalla principal que presenta el sistema al iniciar sesión.

- **Agenda**
	- **●** El sistema muestra la cantidad de eventos agendados por el usuario para el día de la fecha.

Los eventos de la agenda están vinculados a expedientes que se encuentran en el organismo

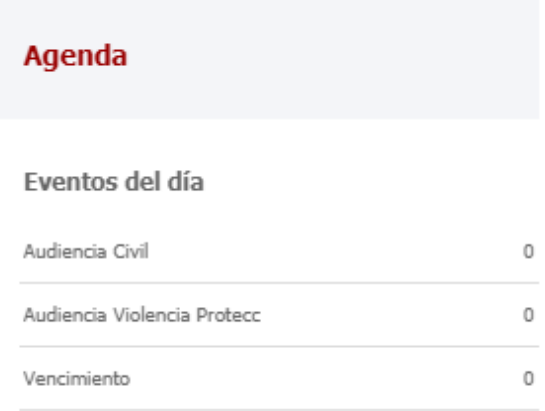

#### **Actuaciones**

El sistema muestra un listado de la cantidad de actuaciones por estado 'Borrador',

# ' Firmadas'

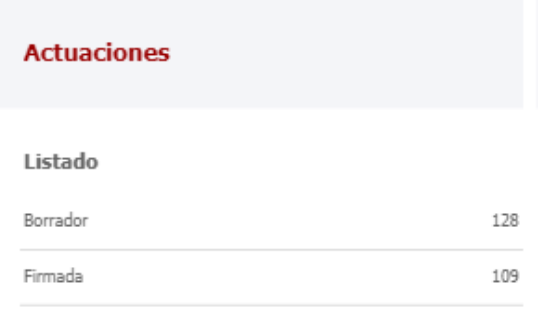

#### **Expedientes**

El sistema muestra la cantidad de expedientes por bandeja 'A Recibir', 'Bandeja Personal' y 'Recibidos' en el organismo. Al hacer click en una de las opciones se accede directamente a la bandeja.

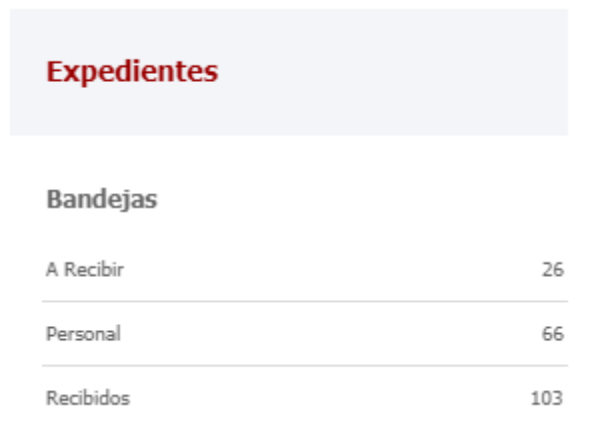

# **Accesos Directos**

El sistema muestra accesos rápidos a links de interés, por ejemplo, el presente manual.

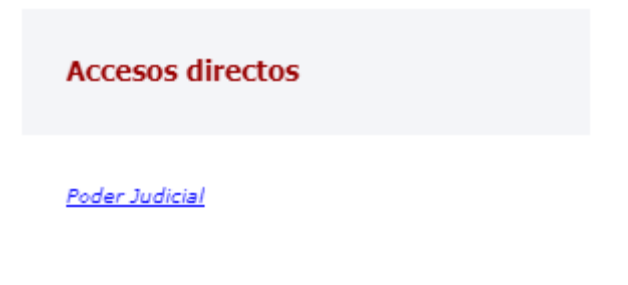

#### **Novedades**

El sistema muestra información de interés para usuarios de IURIX. Se informan en este sector, las nuevas funcionalidades y mejoras implementadas en la última versión.

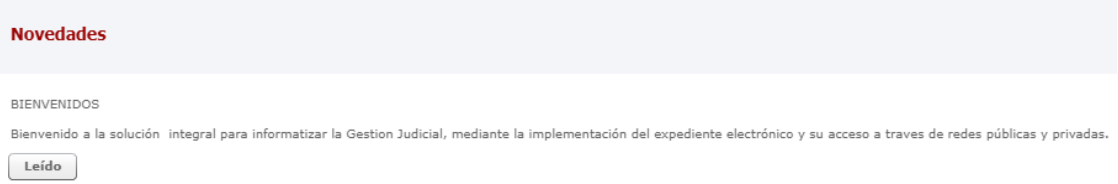

#### **SECTORES**

<span id="page-5-0"></span>El *Escritorio* se divide en sectores, cada uno de los cuales cumple una función puntual para el usuario.

#### <span id="page-5-1"></span>**BARRA SUPERIOR**

Sobre su extremo derecho, se muestra información referida a:

- Usuario: se visualiza el nombre del usuario logueado en ese momento,
- Dependencia: se visualiza el nombre de la Dependencia donde el usuario este logueado,
- Organismo: se visualiza el nombre del Organismo donde el usuario se encuentra logueado,
- Cargo: haciendo click sobre esta opción el sistema redirigirá al usuario a la pantalla donde seleccionará el Organismo y Cargo si desea loguearse en otro Organismo/Dependencia.
- Inicio: haciendo click sobre esta opción el sistema permite al usuario redireccionar al Panel de Inicio.
- Desconectarse: haciendo click sobre esta opción el sistema procede a cerrar sesión del sistema.

Higinia - Mesa de Entradas - GEFLUJ JEFE DE MESA DE ENTRADAS | Inicio | Ayuda | Desconect

#### **BARRA LATERAL IZQUIERDA**

<span id="page-6-0"></span>Este menú agrupa opciones y funcionalidades que brinda el Sistema (Ej. Expedientes, Movimientos, Actuaciones, Hechos, Agenda, Personas, Administración, etc.).

Dependiendo de los permisos otorgados al rol/perfil asociado a un usuario logueado en un Organismo y Cargo en particular, la visualización de los componentes de esta barra puede variar.

Cada elemento de la barra a su vez contiene opciones. Cada una de estas opciones, permite iniciar una determinada tarea o actividad.

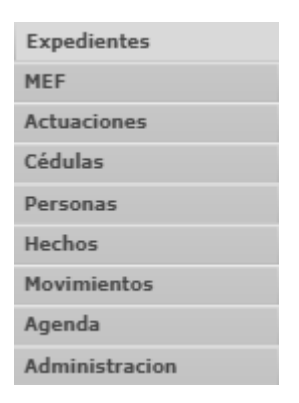

# <span id="page-6-1"></span>**MODULO EXPEDIENTES**

#### **A RECIBIR**

<span id="page-6-2"></span>En la bandeja "A Recibir" se encuentran todos los expedientes que fueron enviados al GEJUAF (organismo logueado) y que todavía no fueron Recibidos o Rechazados.

Los Expedientes que fueran remitidos al organismo logueado, se ubicarán en esta Bandeja. Su Recepción o Rechazo se realizará por medio de las columnas destinadas a tal fin (Recibir - Rechazar).

En caso de Rechazar un Expediente, se deberá cargar el motivo del rechazo.

Luego de optar por Recibir o Rechazar, se deberá finalizar la acción con el botón Confirmar, ubicado en la barra de botones.

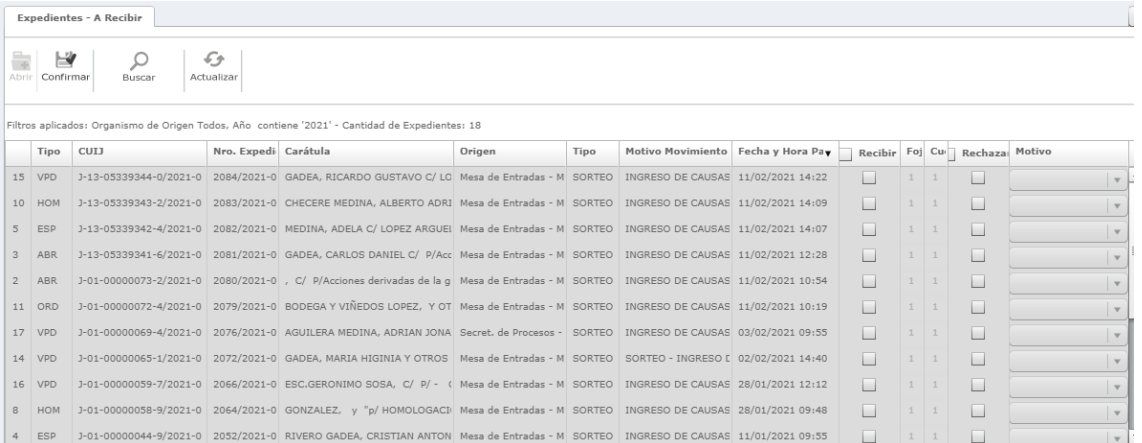

#### **RECIBIDOS**

<span id="page-7-0"></span>Desde el módulo "*Expedientes* - *Recibidos*", el sistema permite al usuario la búsqueda, visualización y manipulación de expedientes que fueron recibidos en el Organismo/Dependencia donde se encuentra logueado.

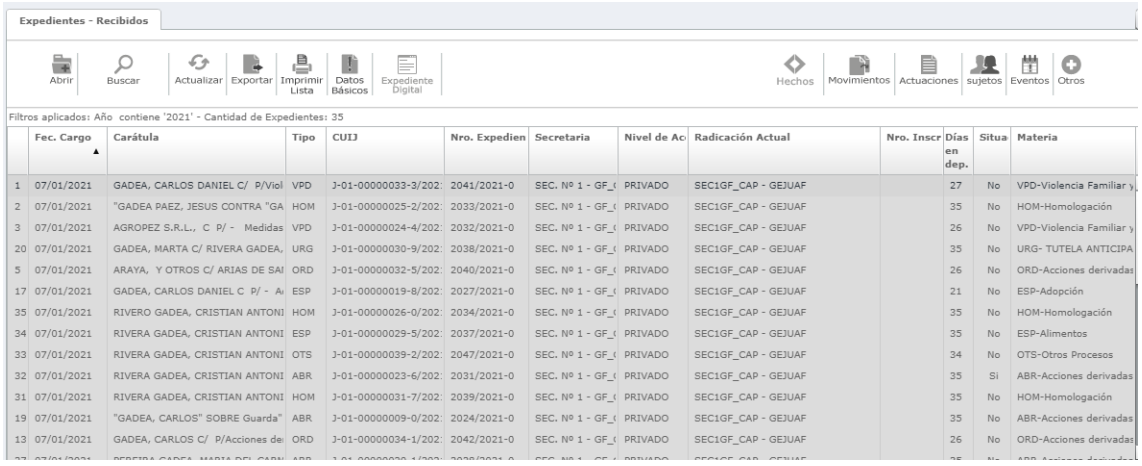

Con las funcionalidades disponibles en la barra de botones (izquierda), el usuario puede realizar, sobre cada expediente de la grilla, las acciones que se describen a continuación:

- Abrir: permite abrir la ficha principal del expediente seleccionado
- Buscar: permite realizar la búsqueda de expedientes por algún filtro en particular
- Actualizar: permite actualizar la grilla de resultados
- Exportar: Exporta a un archivo en formato de planilla de cálculo (archivo Excel), los datos de la grilla de resultados de la búsqueda
- Imprimir Lista: Exporta a un archivo en formato PDF, los datos de la grilla de resultados. La visualización se realiza en una nueva pestaña del navegador
- Datos Básicos: permite visualizar los datos básicos del expediente seleccionado
- Expediente Digital: permite visualizar en un archivo en formato PDF, los datos del expediente seleccionado

Con las funcionalidades disponibles en la barra de botones del margen derecho, el usuario puede acceder a acciones sobre un expediente, como se muestra en la siguiente pantalla:

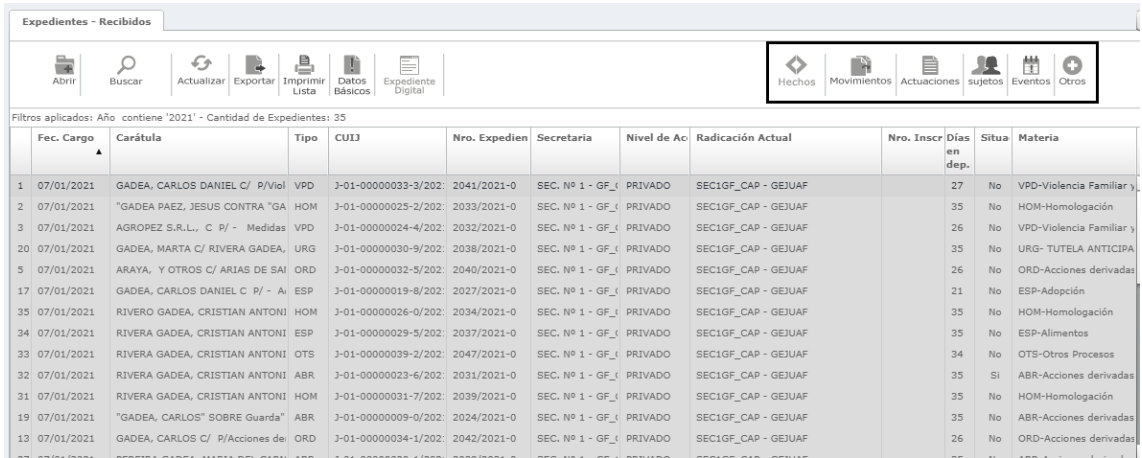

# <span id="page-8-0"></span>**ACCIONES SOBRE EXPEDIENTES**

Una vez realizada la búsqueda del expediente a través de la búsqueda rápida o en la Bandeja de Recibidos, el usuario puede realizar diferentes acciones sobre este, siempre y cuando esté ubicado en el organismo, es decir que el organismo de la etiqueta 'Ubicación Actual' debe ser igual al organismo que accedió el usuario en la aplicación.

Al seleccionar un expediente de la grilla de resultado y presionar el botón "Abrir", el sistema abrirá la ficha principal de dicho expediente. Esta ficha propone determinadas funcionalidades, las cuales se encuentran distribuidas en la barra superior.

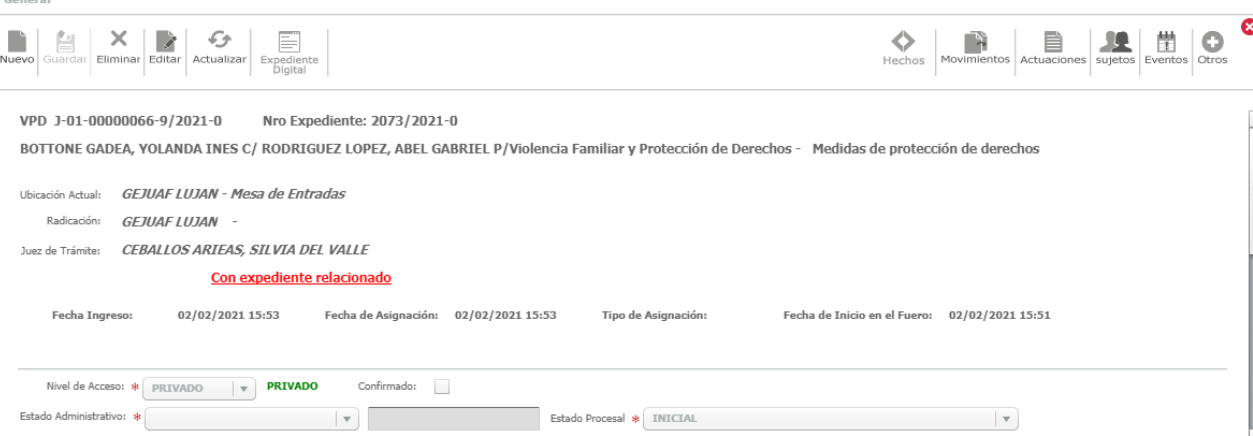

- Editar: permite editar los datos del expediente seleccionado.
- Actualizar: permite actualizar los datos de la ficha principal.
- Expediente Digital: permite visualizar en a un archivo en formato PDF, los datos del expediente seleccionado desde la grilla de resultados, incluido actuaciones, escritos, cédulas, carátula.

En el margen superior derecho, se pueden realizar las siguientes acciones sobre el expediente que se encuentra abierto al momento de la ejecución.

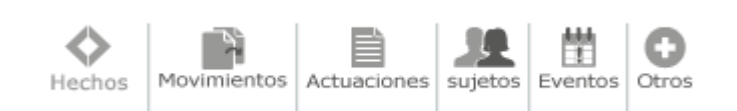

# Datos de la Ficha del Expediente

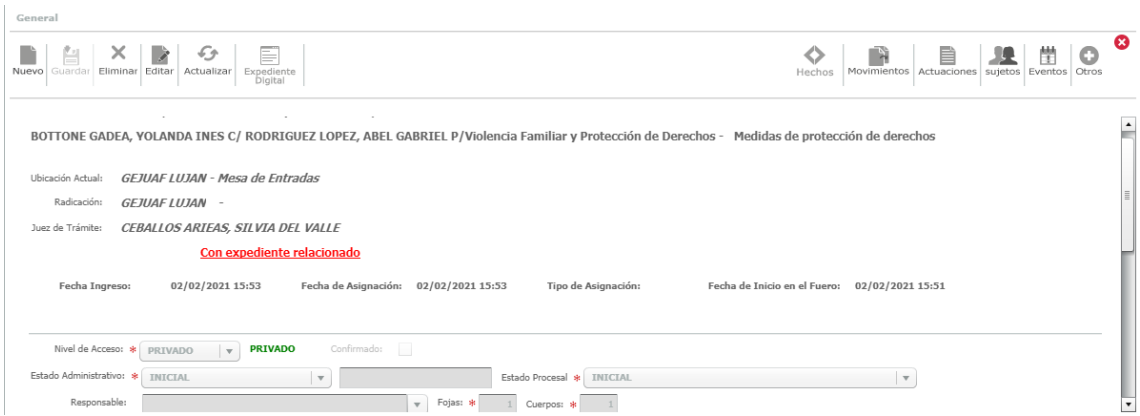

# **MOVIMIENTOS**

<span id="page-9-0"></span>Permite al usuario realizar un nuevo movimiento y/o visualizar los movimientos históricos de un expediente.

# **NUEVO MOVIMIENTO**

Para mover una causa o un conjunto de ellas se debe presionar el botón "Movimientos

– Nuevo Movimiento".

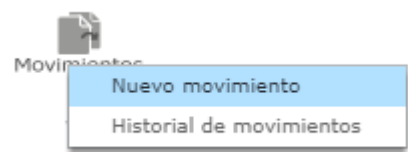

El formulario de un nuevo movimiento se compone de la siguiente información:

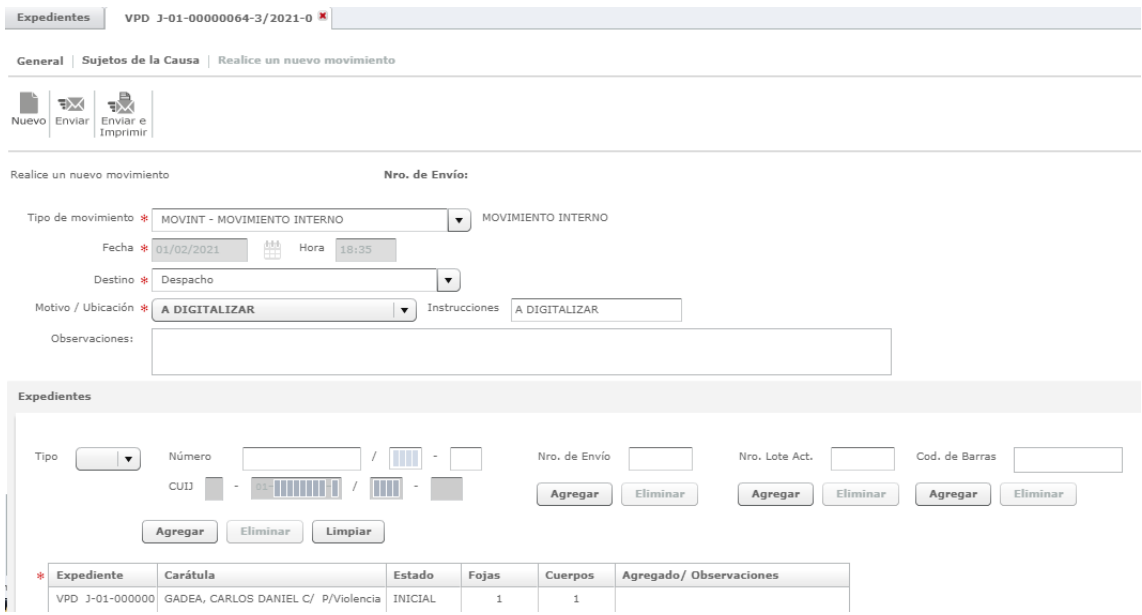

- Tipo de Movimiento: tipo de movimiento a realizar.
- Fecha y Hora: fecha y hora en que se realizará el movimiento.
- Destino: organismo al cual se hará el movimiento del expediente.
- Dependencia: dependencia del organismo al que será remitido el expediente.
- Motivo / Ubicación: motivo por el que se realiza el movimiento o ubicación a la que se remitió.
- Instrucción: se carga por defecto con el mismo valor que el motivo pudiendo el usuario modificarlo para su mejor identificación.
- Observaciones. Permite registrar observaciones relacionadas al movimiento.

 Una vez ingresado toda la información que se requiera, para realizar el movimiento, el usuario debe seleccionar" Enviar".

#### <span id="page-11-0"></span> **ACTUACIONES**

Permite al usuario realizar escritos, cédulas y/o consultar aquellos relacionados a la causa.

**NUEVA ACTUACIÓN**

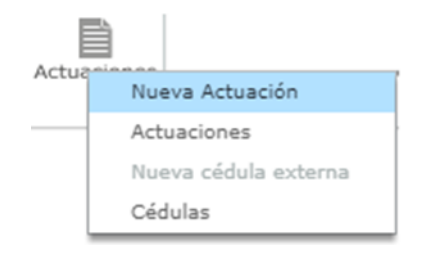

Se presenta un formulario de carga de los datos:

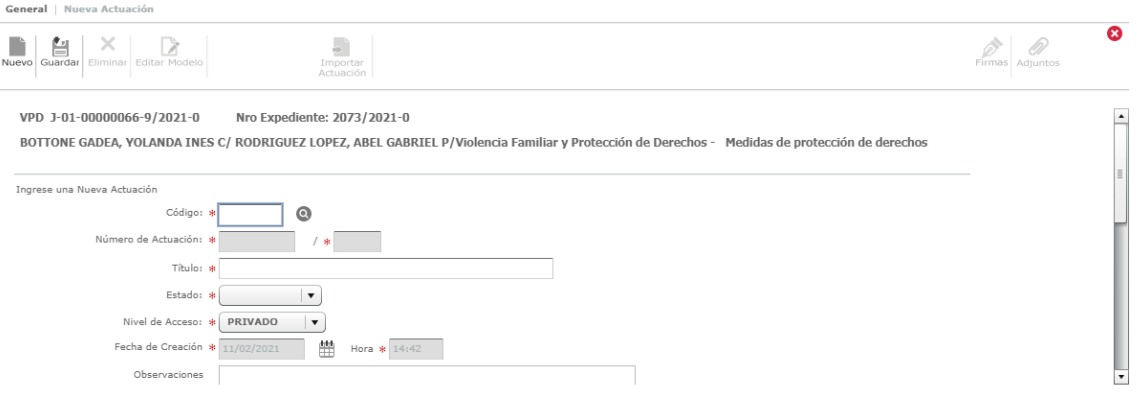

- Código: modelo del catálogo documental de actuaciones a utilizar.
- Número de Actuación: número autoincremental generado.
- Título: el sistema propone la descripción del modelo al seleccionar el modelo. Este puede ser modificado por el usuario o puede ser cargado automáticamente en base a la descripción del modelo de actuación.
- Estado: inicialmente se crea en estado 'Borrador' o 'Pendiente de Firma', según lo indique el usuario.
- Nivel de Acceso: define el nivel de acceso de una actuación, según el modelo de actuación.
- Fecha y Hora de Creación: fecha y hora de creación de la actuación.
- Observaciones: permite registrar observaciones de la actuación.
- Datos Adicionales aquellas actuaciones que fueran configuradas para recibir datos adicionales, permitirán su carga desde opción. Los datos

adicionales se configuran a nivel modelo de la actuación para ampliar la información que puede poseer la misma.

● Clasificadores Estadísticos: El usuario podrá seleccionar el clasificador estadístico correspondiente o eliminar el que no considere correcto siempre que no se corresponda con el Clasificado Estadístico configurado en el modelo de la actuación.

Una vez ingresado toda la información, presionado el botón "Guardar" de la parte superior de la pestaña de la Nueva Actuación, se crea la actuación para dicho expediente.

> Luego de haber registrado la nueva actuación, se habilita la opción de Importar Actuación, en el caso de que se requiera importar el contenido de una actuación ya creada en la estación de trabajo local.

A continuación, se describen los botones que se habilitan:

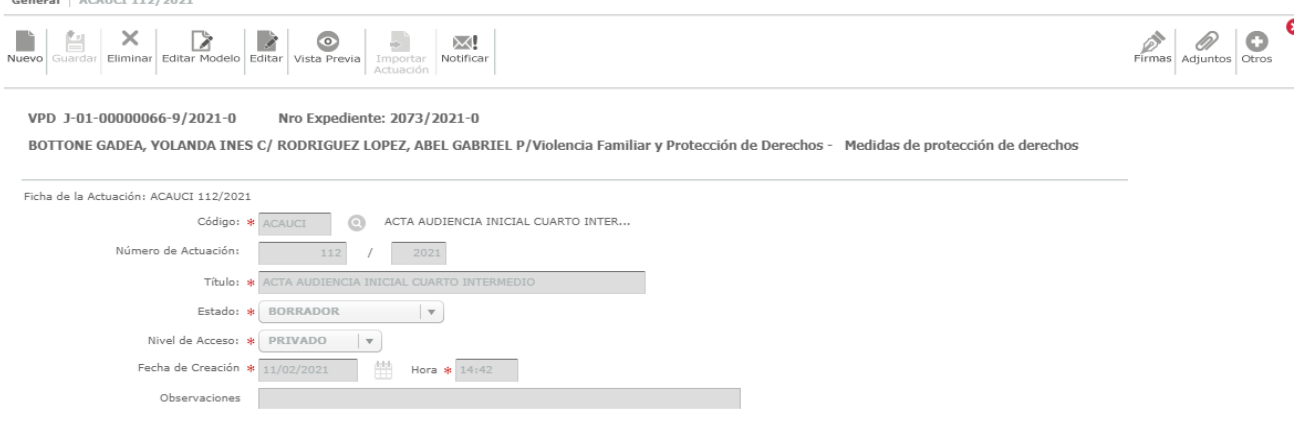

- Nuevo: permite registrar una nueva actuación.
- Eliminar: permite eliminar la actuación
- Editar Modelo: permite editar el contenido de la actuación.

Al seleccionar este botón el sistema abrirá el applet con el editor de texto Libre Office, ofreciendo las mismas herramientas que posee un editor de libre office utilizado en una estación de trabajo local.

Una vez creada la nueva actuación, al seleccionar este botón, abrirá el contenido de la actuación, y con ello el sistema tomará los valores de los vocabularios configurados según el catálogo documental de actuaciones.

Una vez que se haya editado el contenido (según se requiera), presionar el botón "Guardar y Salir" del editor. El editor guardará el contenido de la actuación y se cerrará el applet. El contenido de esa actuación fue actualizado.

- Editar: permite editar determinada información del formulario de edición.
- Vista Previa: permite generar una vista previa de la actuación.
- Notificar: permite realizar una notificación sobre dicha actuación.
- Firmas: permite acceder a funcionalidades sobre la firma de actuaciones.
	- Firmar: permite realizar la firma de la actuación.
	- Firma pendiente: permite modificar al estado "Pendiente de Firma" y asignando una fecha hasta, por la que se encuentre en dicho estado.
	- Listado de Firmas: permite visualizar un listado de los usuarios que han firmado la actuación.
- Adjuntos: permite listar y registrar archivos adjuntos de la actuación.
- Otros: al seleccionar este botón, el sistema permite la visualización de la auditoria de la actuación.

# <span id="page-13-0"></span>**SUJETOS NUEVO SUJETO DE LA CAUSA**

Para proceder a registrar un nuevo sujeto a la causa, se debe seleccionar la opción "Nuevo Sujeto de la Causa".

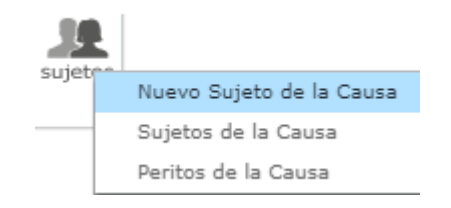

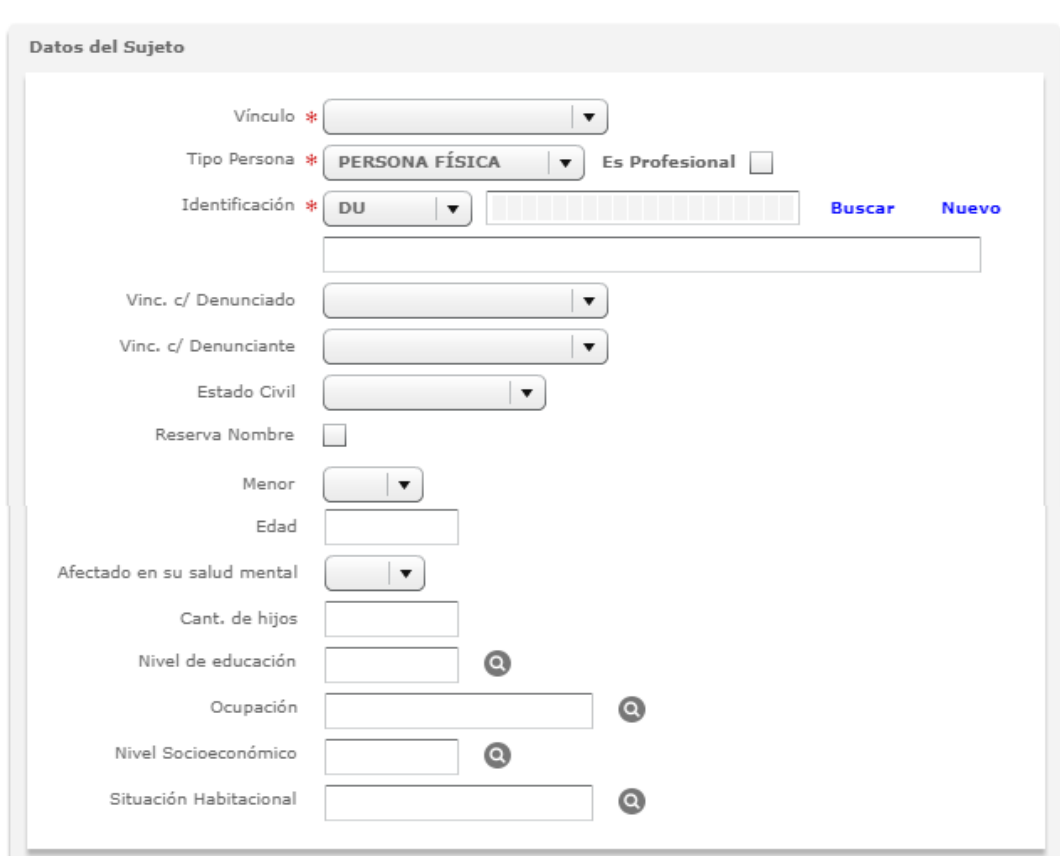

Se presenta un formulario de carga de los datos:

- Vínculo: permite indicar el vínculo que va a tener con la Causa.
- Tipo de Persona: permite indicar el tipo de vínculo
- Es Profesional: si/no
- Identificación: permite indicar mediante dos botones "Buscar" ó "Nuevo" (\*), si la persona es una nueva o permite buscar por algún filtro en particular sobre datos de una persona que se encuentra registrada en el sistema Iurix.
- Estado Civil:
- Reservar el nombre: Si/No:
- Afectado en Salud Mental:
- Cantidad de Hijos:
- Nivel de Educación: Seleccionar el icono de 'Lupa', el sistema despliega un pop-up de Búsqueda.
- Ocupación: Seleccionar el icono de 'Lupa', el sistema despliega un popup de Búsqueda.
- Nivel Socioeconómico: Seleccionar el icono de 'Lupa', el sistema despliega un pop-up de Búsqueda.

● Situación Habitacional: Seleccionar el icono de 'Lupa', el sistema despliega un pop-up de Búsqueda.

# Botón "Buscar":

Permite buscar información de un tipo de persona por los filtros que presenta el sistema:

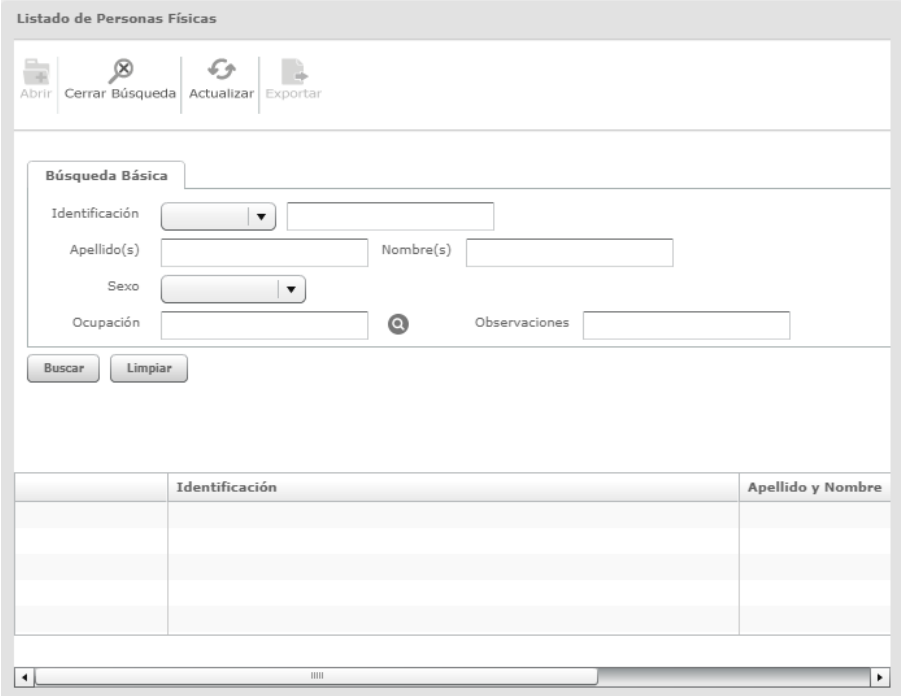

Luego de realizar la búsqueda, un registro del listado de resultado, y presionando el botón "Abrir", se cierra el pop-up y los datos del sujeto se precargan en el formulario de Nuevo Sujeto.

# Botón "Nuevo" (\*)

Si el usuario selecciona el botón 'Nuevo', el sistema mostrará el siguiente pop-up para registrar un nuevo tipo de persona.

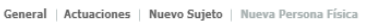

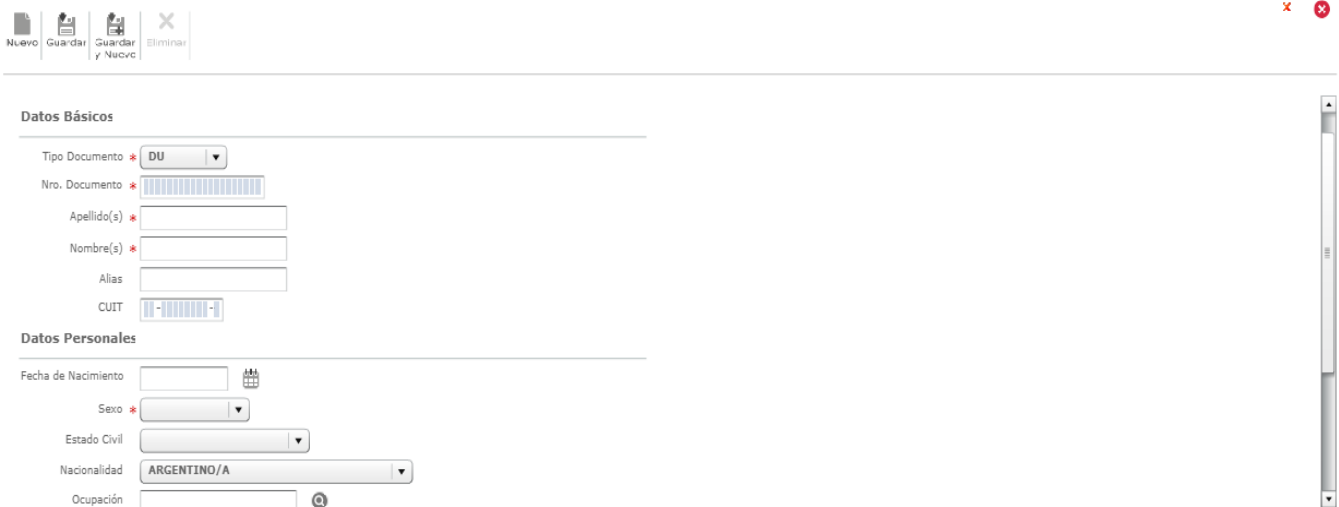

Una vez llenado los campos requeridos, el usuario debe seleccionar el botón 'Guardar', ubicado en la barra superior de la pestaña de nuevo sujeto.

# **SUJETOS DE LA CAUSA**

Para consultar los sujetos de un expediente se debe presionar el botón "Sujetos

– Sujetos de la Causa".

El sistema listará todos los sujetos en una grilla:

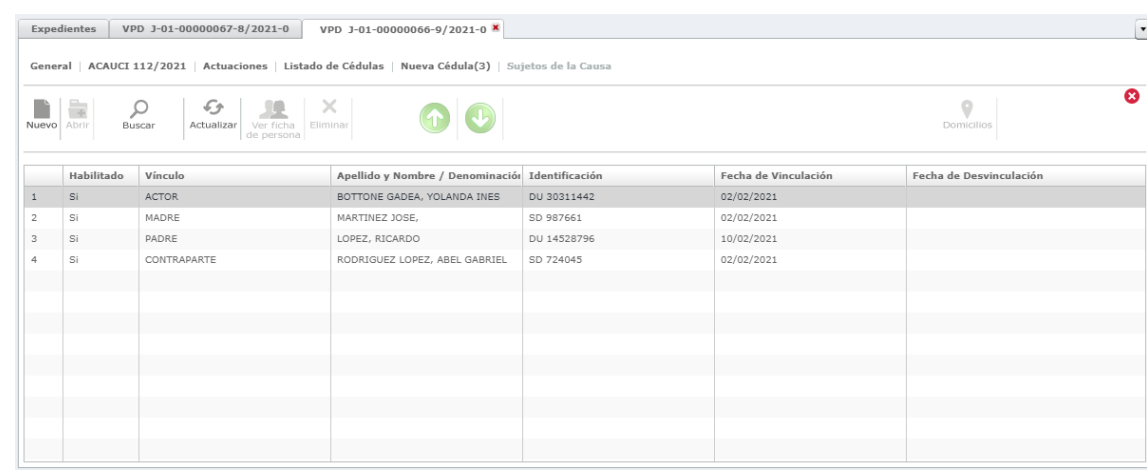

Luego de listar, seleccionando un sujeto, el sistema habilito los siguientes botones en la parte superior de la grilla:

- Abrir
- Buscar
- Actualizar
- Ver ficha de persona
- Eliminar
- Inhabilitar
- Domicilios
- Representantes
- Otros
- **ABRIR**

Permite visualizar los datos del sujeto.

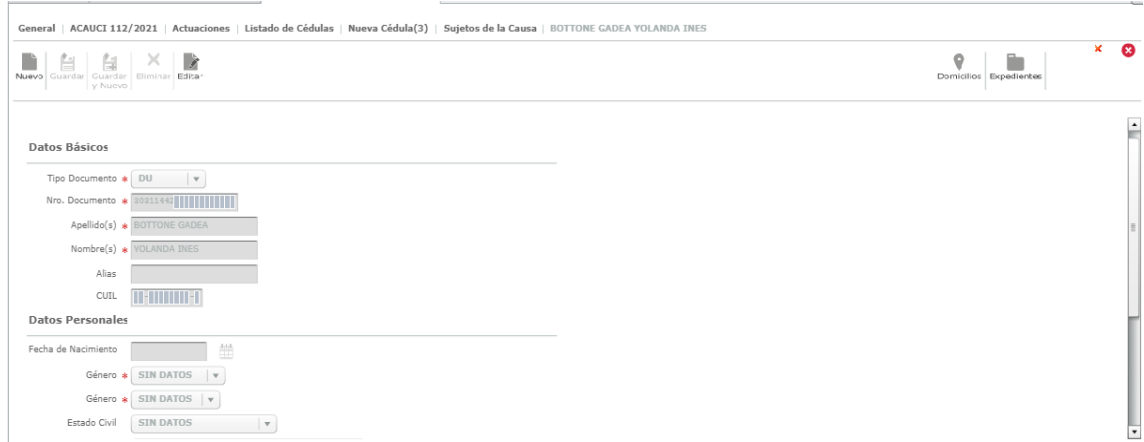

# **DOMICILIO**

<span id="page-17-0"></span>Permite al usuario gestionar los domicilios de un sujeto relacionado a la causa:

# **NUEVO DOMICILIO**

Para proceder a registrar un nuevo domicilio para el sujeto, se debe seleccionar la opción "Nuevo Domicilio".

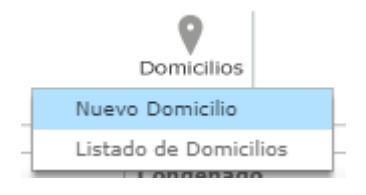

Se presenta un formulario de carga de los datos:

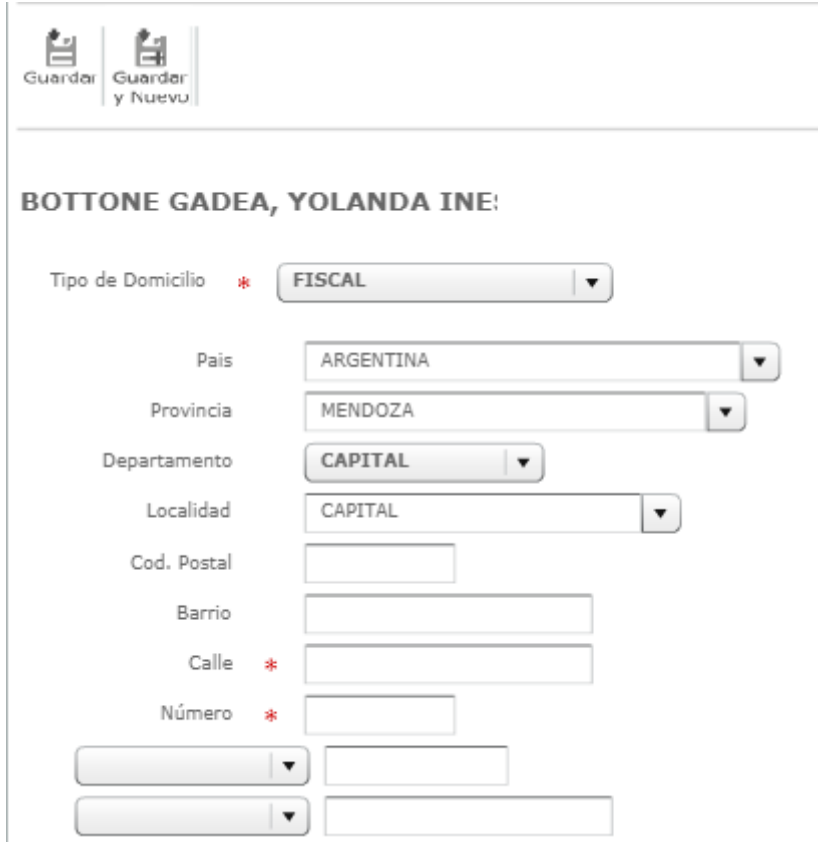

El sistema solicita que ingrese los siguientes datos:

- Tipo de Domicilio.
- País.
- Provincia.
- Departamento.
- Localidad.
- Cod. Postal.
- Barrio.
- Calle.
- Número.
- Tipo de Casa / Tipo de Departamento / Tipo de Piso.
- Teléfono / Celular.
- Email Alternativo.
- Observaciones.

# *Listado de Domicilios*

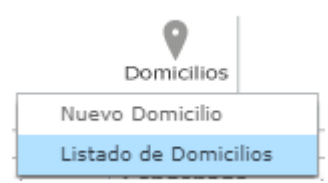

Para consultar los domicilios registrados para el sujeto, debe seleccionar la opción 'Listado de Domicilios', el sistema mostrará el resultado en una grilla.

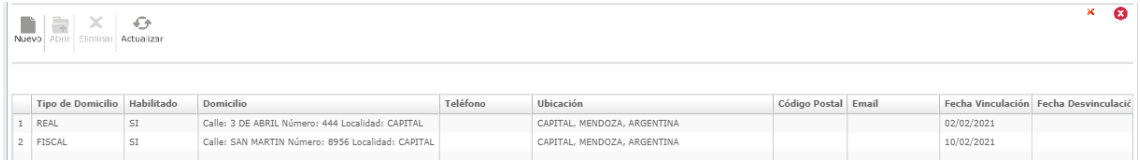

Luego de listar, el sistema habilita los siguientes botones en la parte superior de la grilla:

- Nuevo: permite registrar un domicilio para el sujeto.
- Abrir: permite abrir la ficha del domicilio seleccionado desde la grilla.
- Eliminar: permite eliminar un domicilio para el sujeto seleccionado desde la grilla.
- Actualizar: permite actualizar la grilla de resultados.
- Inhabilitar: permite habilitar/inhabilitar (según corresponda) el domicilio del sujeto en el expediente.

# <span id="page-19-0"></span>**REPRESENTANTES**

Permite al usuario gestionar la información de los representantes de los sujetos.

# **NUEVO REPRESENTANTE.**

Para proceder a registrar un nuevo representante para el sujeto, se debe seleccionar la opción "Nuevo Representante".

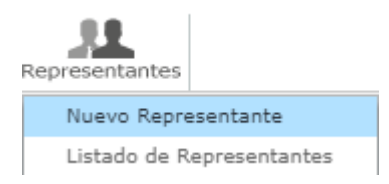

Se presenta un formulario de carga de los datos:

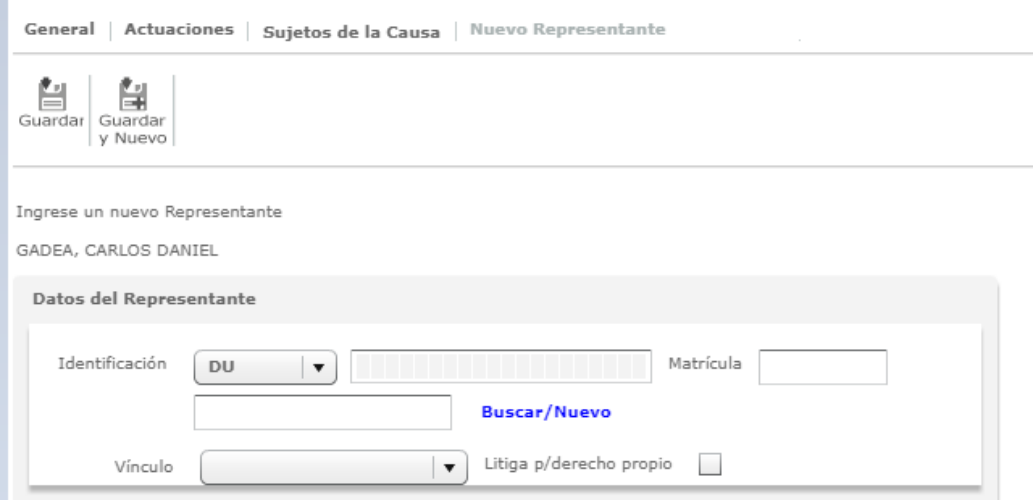

Si el usuario conoce los datos del representante que solicita el sistema y dicho profesional se encuentra registrado previamente en el sistema, se debe ingresar su identificación requerida y luego seleccionar la tecla 'TAB', donde el sistema completará los campos.

Si el usuario no conoce los datos del representante y dicho profesional se encuentra registrado previamente en el sistema, se debe seleccionar el botón "Buscar", por lo que el sistema mostrará un pop-up con un formulario de búsqueda de profesionales, para realizar la búsqueda por algún filtro en particular.

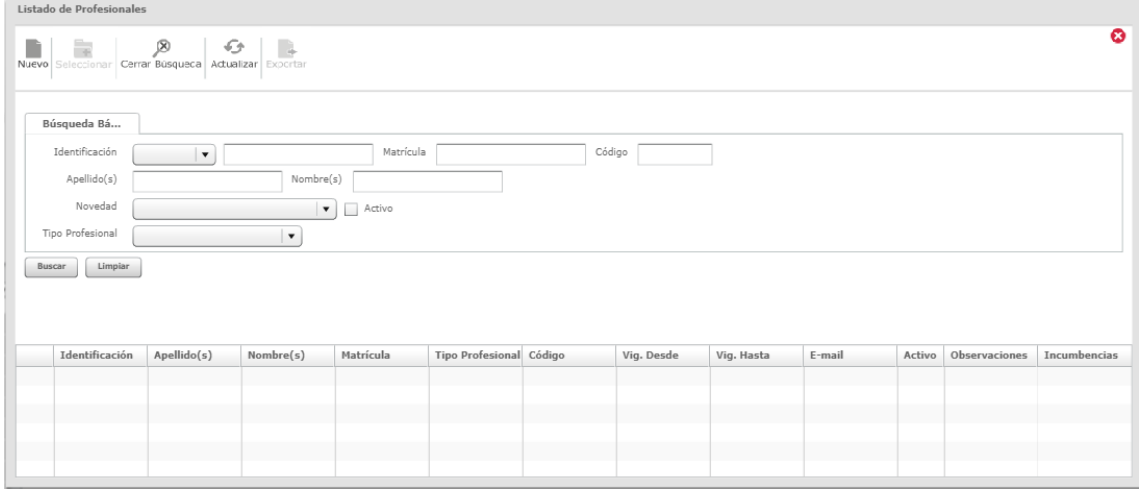

Luego de realizar la búsqueda y seleccionándolo, el pop-up se cierra y los datos del profesional se pre-cargan en el formulario de Nuevo Representante.

Si el profesional no se encuentra registrado en el sistema como tal, el usuario debe seleccionar el botón 'Nuevo' del formulario de búsqueda de profesional, para buscar en el sistema los datos de la persona física y registrarlo como profesional, indicando:

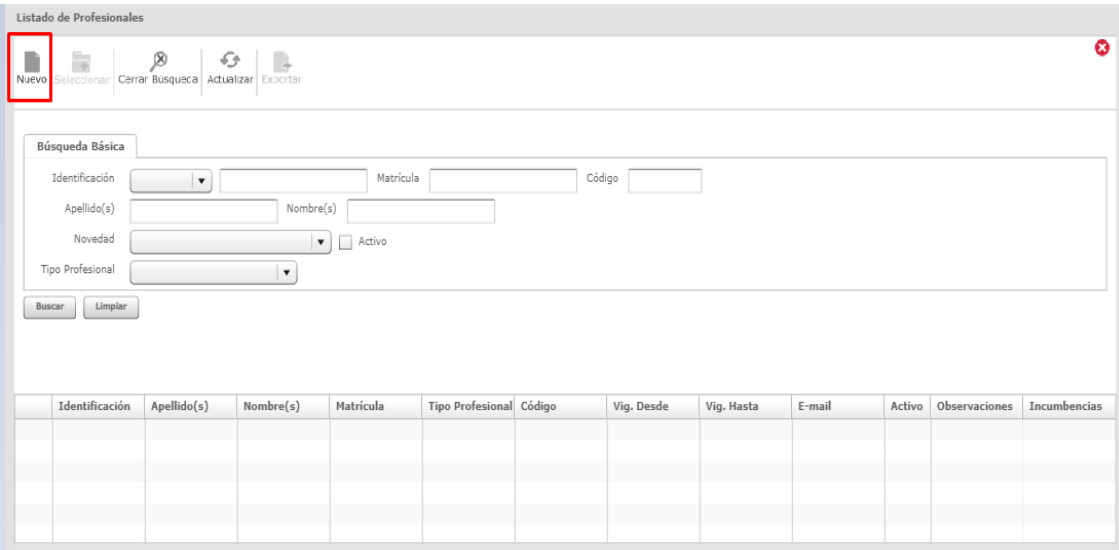

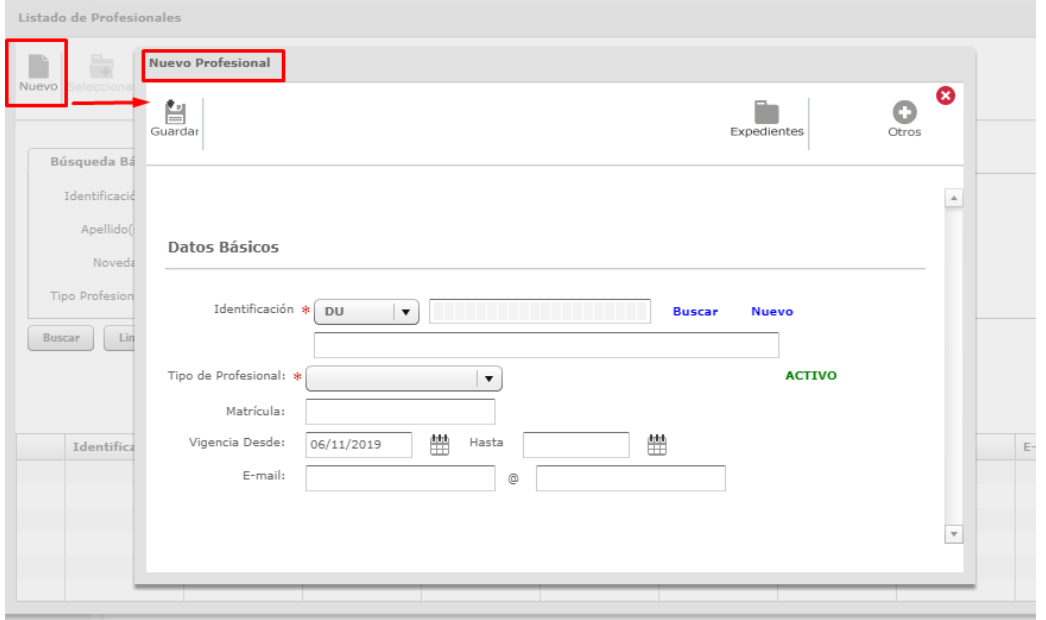

El sistema solicita que ingrese los siguientes datos:

- Identificación:
- Tipo de Profesional
- Matrícula
- Vigencia Desde/Hasta
- email

Si no conoce la información que solicita, con los botones "Buscar", permite buscar una persona física que se encuentre registrada en el sistema y con el botón "Nuevo", permite registrar una nueva persona física al sistema, para luego registrarla como Profesional en el mismo.

El usuario debe completar los campos requeridos por el sistema, y seleccionar para finalizar el botón '*Guardar'* de la barra de botones.

#### <span id="page-22-0"></span> **BANDEJA A RECIBIR**

Para acceder a los expedientes pendientes de recepción en el organismo donde se encuentra logueado, el usuario debe ingresar el menú *'Expedientes – A Recibir'*.

- a) En la grilla de resultados el usuario debe seleccionar el checkbox junto a cada registro de la columna 'Recibir', en la grilla, de aquellos expedientes que se desea recibir. O seleccionar el checkbox ubicado junto al nombre de la columna, lo que permite la selección de todos los expedientes de la bandeja.
- b) En la grilla de resultados el usuario puede seleccionar el checkbox junto a cada registro de la columna de la grilla 'Rechazar', de aquellos expedientes que se desea rechazar. O seleccionar el checkbox ubicado junto al nombre de la columna, lo que permite la selección de todos los expedientes de la bandeja.
- c) Para finalizar la acción debe seleccionar el botón 'Confirmar', ubicado en la barra de botones, lo que permite registrar las acciones realizadas en la grilla.

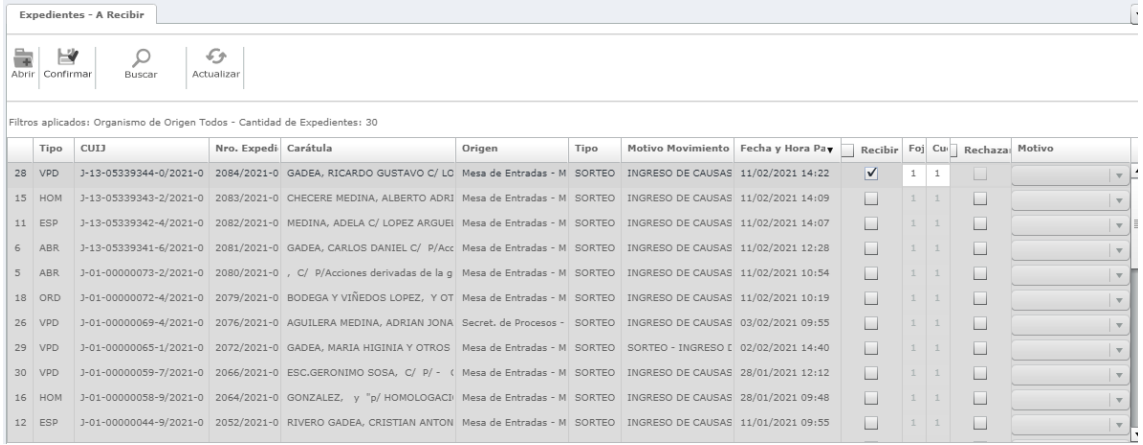

d) Para realizar una búsqueda de expedientes, el usuario debe seleccionar de la barra de botones la opción 'Buscar'. El sistema mostrará el formulario de búsqueda donde el usuario deberá completar los campos requeridos.

Campos Requeridos:

- Organismo de Origen.
- Si selecciona opciones 'Organismo Actual' u 'Otros Organismos', se habilita el combo 'Dependencia de Origen'.
- Nro de Envio.
- Nro de lote.
- Secretaria.
- Sumariante

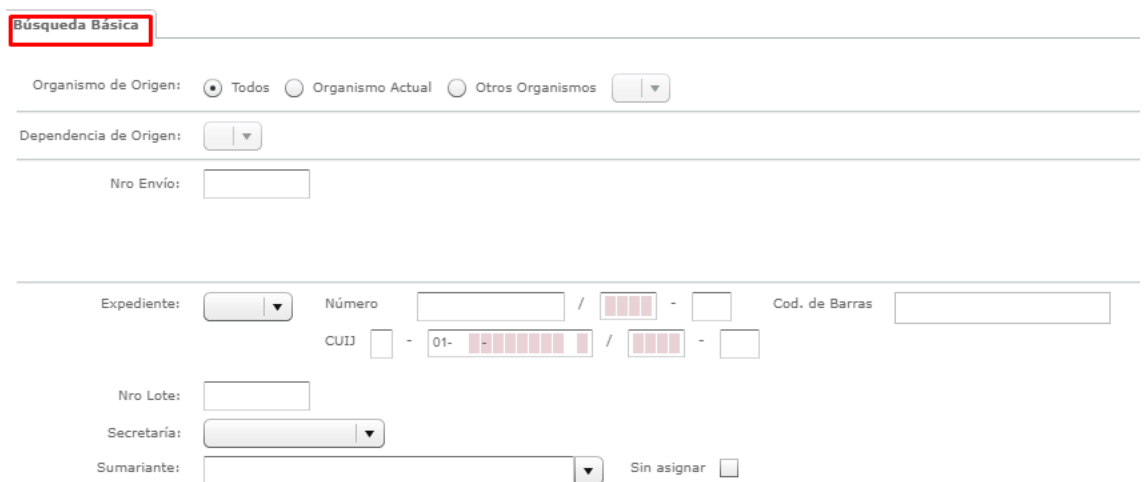

Una vez ingresados los datos requeridos, seleccionar el botón 'Buscar' ubicado debajo del formulario. El sistema mostrará el resultado en la grilla ubicada debajo.

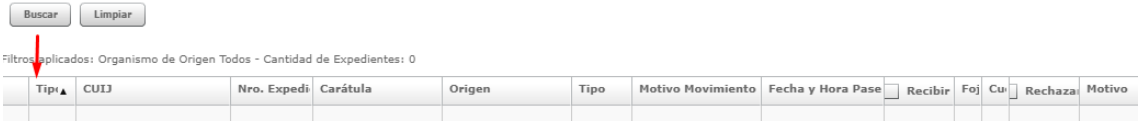

# **BANDEJA PERSONAL**

<span id="page-23-0"></span>En esta funcionalidad o bandeja "Personal", se visualizarán todos los expedientes donde el usuario logueado en el organismo/dependencia se encuentre como Responsable del o los expedientes.

Si el usuario desea realizar una búsqueda dentro de la bandeja deberá proceder al ingreso de los filtros solicitados por el sistema.

Campos Requeridos:

- Carátula.
- Datos correspondientes al expediente a buscar.
- Responsable.
- Dependencia.
- Juez de trámite.

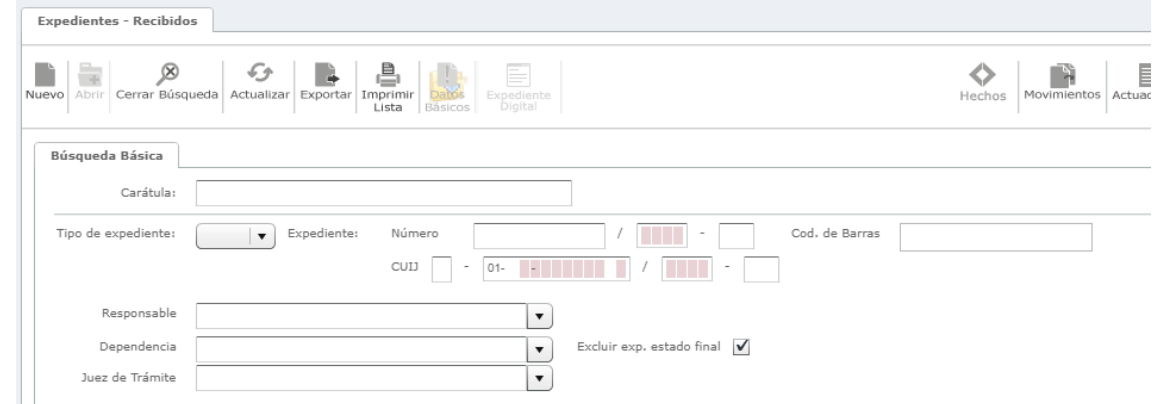

Una vez ingresados los datos requeridos, seleccionar el botón 'Buscar' ubicado debajo del formulario. El sistema mostrará el resultado en la grilla ubicada debajo.

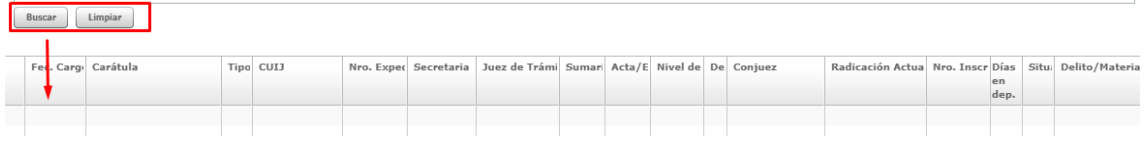

# **INFORMACIÓN DE LA FICHA DEL EXPEDIENTE**

<span id="page-24-0"></span>La ficha del expediente muestra los datos principales del expediente, donde se destacan:

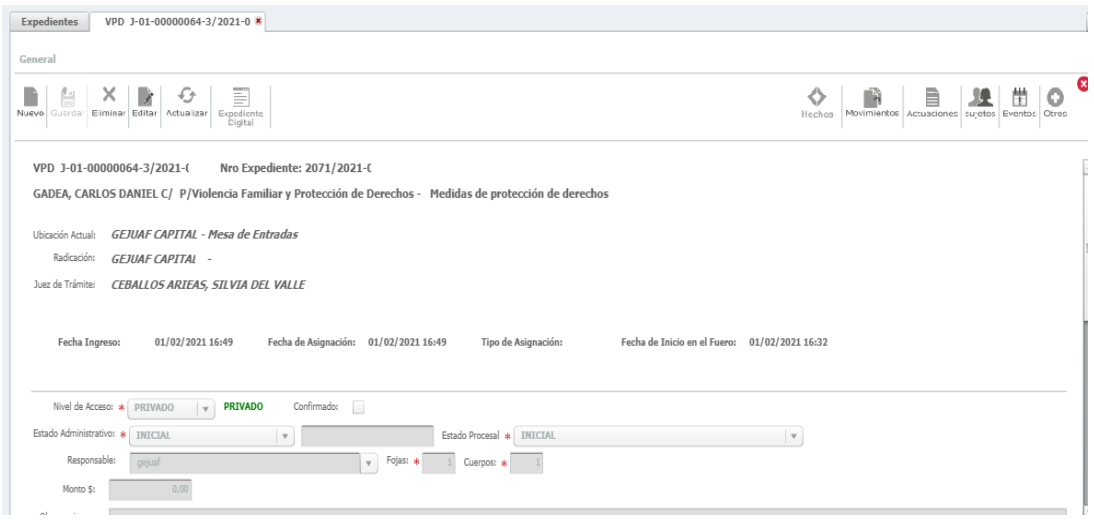

- Tipo de expediente con su CUIJ y número (La nomenclatura de tipos de expedientes son configurables).
- Carátula generada
- Fecha de ingreso (fecha de recepción en el organismo. Hasta no ser recibido por el organismo, la fecha estará vacía).
- Fecha de asignación (fecha de sorteo).
- Tipo de Asignación.
- Fecha de inicio en el fuero (fecha de presentación de la denuncia. Se toma en cuenta para la prescripción del expediente judicial.
- Ubicación Actual (organismo donde se encuentra ubicado el expediente).
- Radicación (organismo y secretaría donde se encuentra radicado el expediente).
- Estado administrativo y procesal.
- Nivel de Acceso (dato que determina si publica en Internet. Por configuración se puede determinar cuál se presenta por defecto en el momento del ingreso de la causa. Por defecto deberá ser Privado).
- Fojas y cuerpos.
- Categoría, materia y objeto de juicio.
- Datos del hecho: presenta los datos del hecho considerado para llevar a cabo el proceso de sorteo fecha de denuncia, fecha de denuncia ante organismo externo.

#### **INGRESO DE CAUSAS**

<span id="page-25-0"></span>Desde el menú lateral "*Sorteos* - *Ingreso de Causas*" el sistema permite al usuario el ingreso de nuevas Causas Judiciales, a través de un conjunto de pasos detallados a continuación.

*a) Paso N°1*. El usuario debe ingresar los 'Datos iniciales de la Causa' 'Fecha de Inicio en el Fuero', 'Tipo de expediente' a crear, 'Categoría' y determinarán los pasos necesarios a completar para la creación

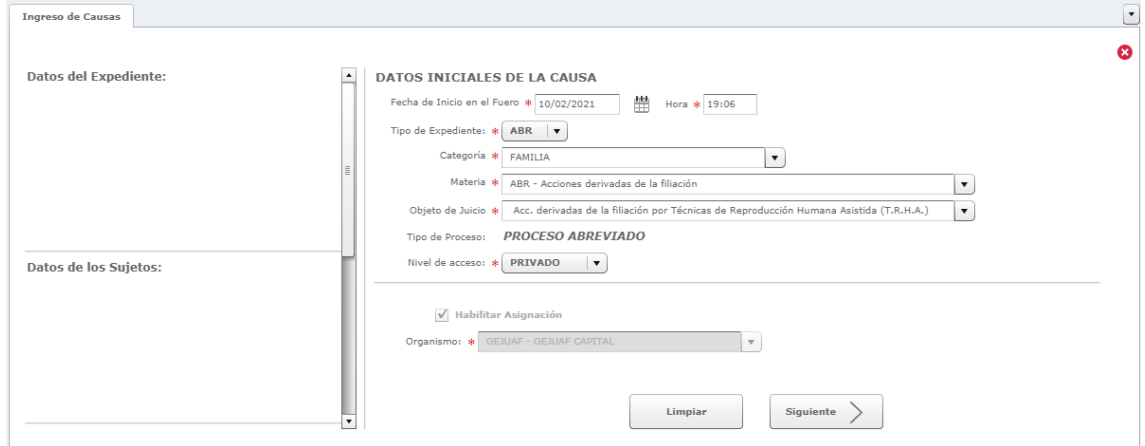

Campos a completar para creación de Causas

- Fecha de Inicio en el Fuero fecha y hora de inicio del fuero.
- Tipo de Expediente: seleccionar tipo de expediente.
- Tipo de Proceso
- Categoría: seleccionar categoría donde se realizará el sorteo determinado.
- Materia: seleccionar la materia correspondiente.
- Objeto de juicio: seleccionar el objeto de juicio de la causa en cuestión.
- Nivel de acceso: seleccionar el nivel de acceso, podrá ser Público, Privado o Reservado.
- Habilitar Asignación: el organismo donde va a ser asignado corresponde al juzgado que da ingreso a la causa.
- Organismo: asignación de organismo a llevar la causa.
- *b) Paso N°2*. Para indicar si el expediente a crear posee un expediente conexo o relacionado, se presenta la siguiente pantalla

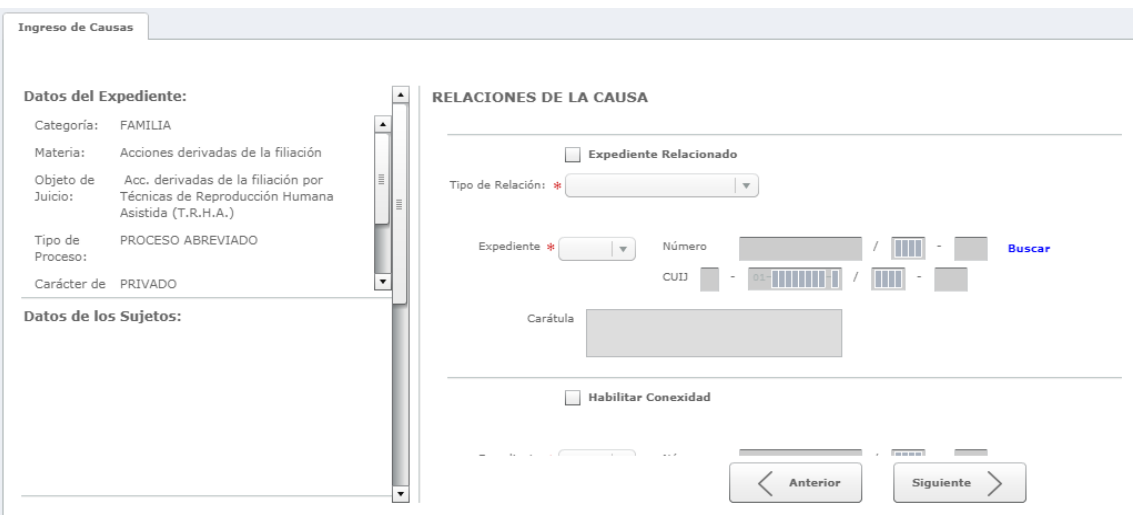

Excepción: Para el caso de ingreso de expediente de Violencia Familiar (VPD), se habilita el paso de Ingreso de Hechos de la Causa

Al seleccionar "Siguiente", se cargará la pantalla:

Ingreso de Causas

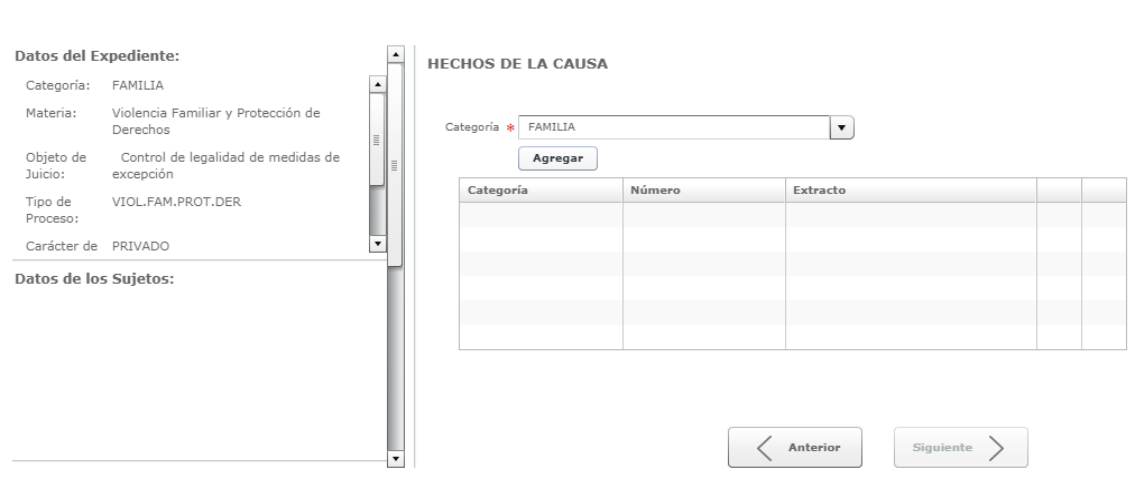

Seleccionando el botón Agregar, solicitará que ingrese los siguientes datos:

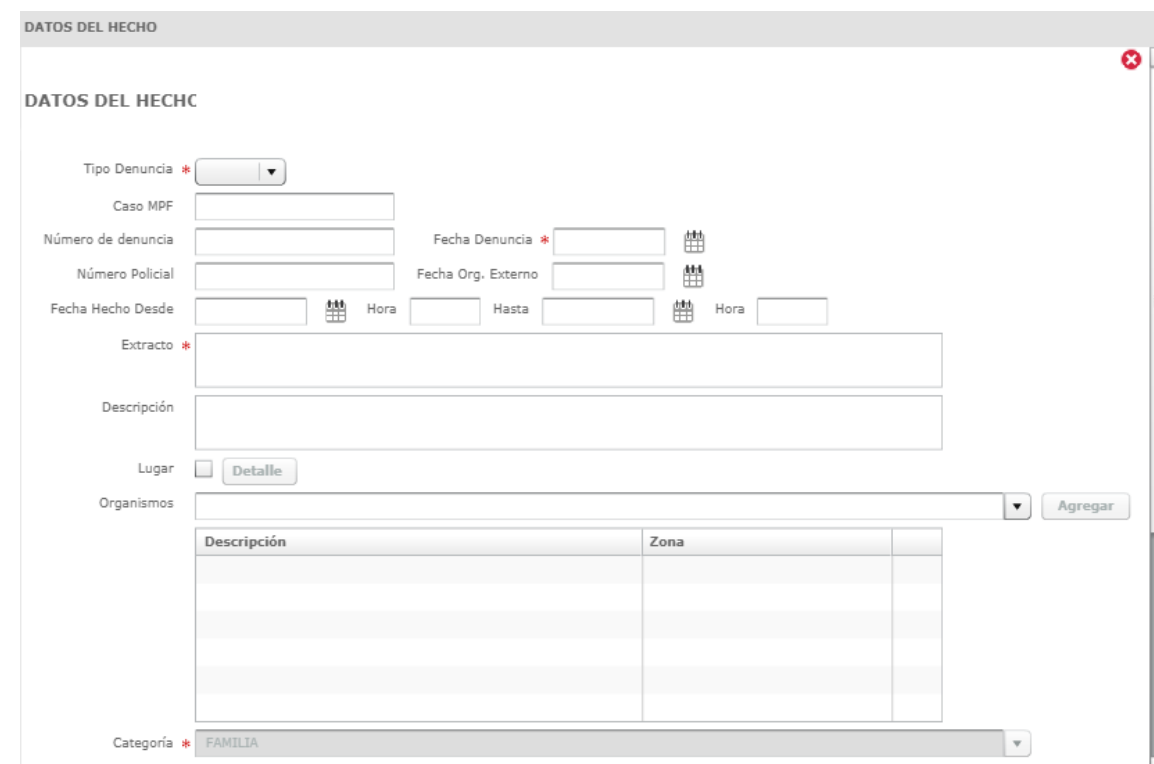

Campos a completar sobre 'Datos del Hecho'

- Tipo de denuncia
- Caso MPF Caso Ministerio Publico Fiscal.
- Número de denuncia indicar el número de denuncia realizada.
- Fecha denuncia indicar la fecha de denuncia. Dato obligatorio.
- Denuncia policial ingresar número de denuncia obtenido en la comisaría.
- Fecha Org. Externo
- Fecha del Hecho Desde/Hasta: indicar el período de tiempo del hecho ocurrido.
- Extracto: texto identificatorio al hecho.
- Descripción: ingresar texto descriptivo al hecho.
- Organismos: ingresar los organismos intervinientes en el hecho. Una Vez seleccionado se deberá seleccionar el botón "Agregar".
- Lugar del hecho: se debe completar el lugar físico donde sucedió el acto.
- Categoría, Materia, Objeto de Juicio, corresponde a lo indicado en el primer paso.

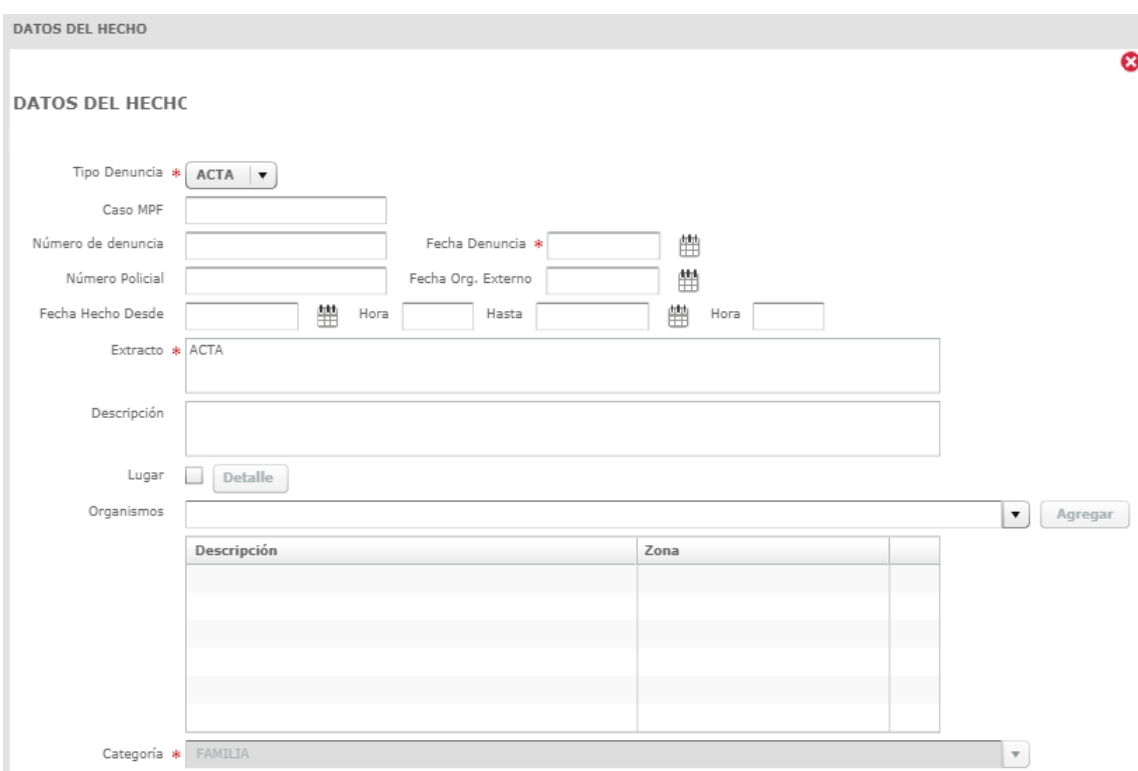

Una vez cargados los datos requeridos por sistema el usuario deberá seleccionar el botón "*Guardar*" para finalizar la creación del hecho.

Para editar los datos cargados del hecho, el usuario debe seleccionar el icono de 'Editar' (*lápiz*), situado en la penúltima columna de la grilla.

Para eliminar los datos cargados del hecho, el usuario debe seleccionar el icono de 'Quitar' (*menos*), situado en la última columna de la grilla.

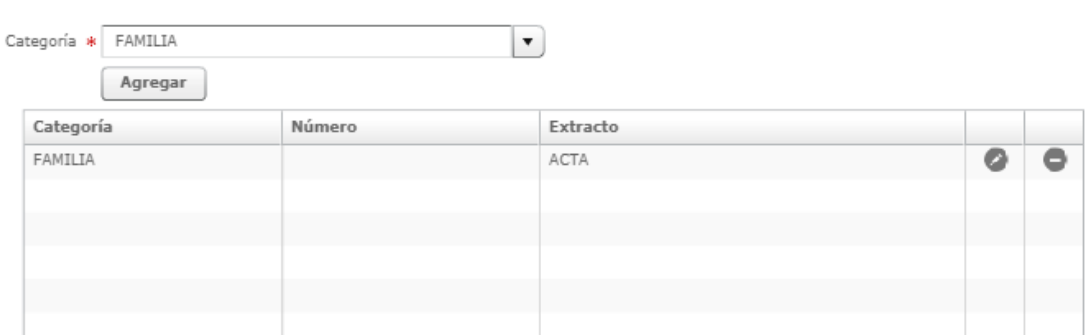

*c) Paso N°3*. Luego de guardar el hecho, se presiona el botón "*Siguiente*" para ingresar las *Personas: "Datos del Sujeto*" vinculadas al expediente a crear, junto con sus domicilios y "*Representantes Profesionales*". Esta persona puede existir en la base de datos o puede crearse.

HECHOS DE LA CAUSA

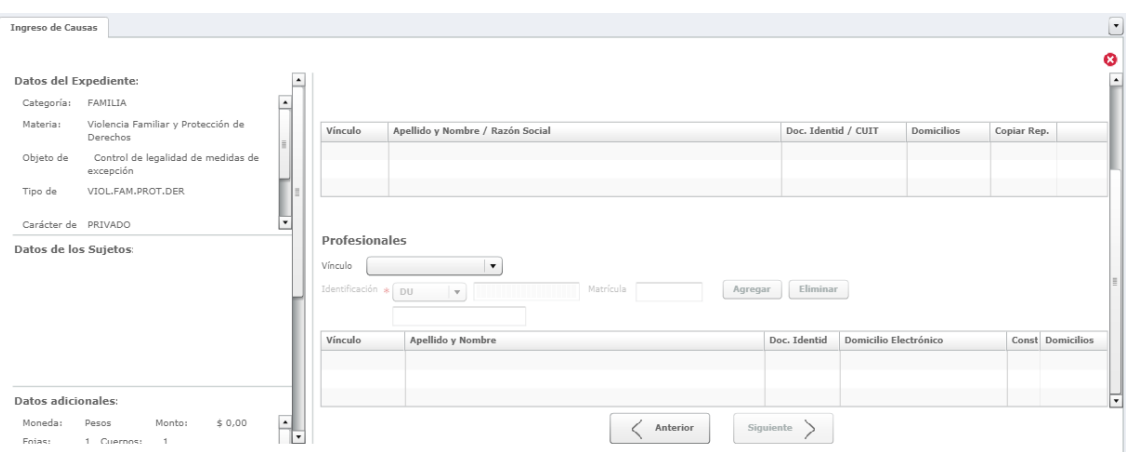

#### Sección "Datos de los Sujetos

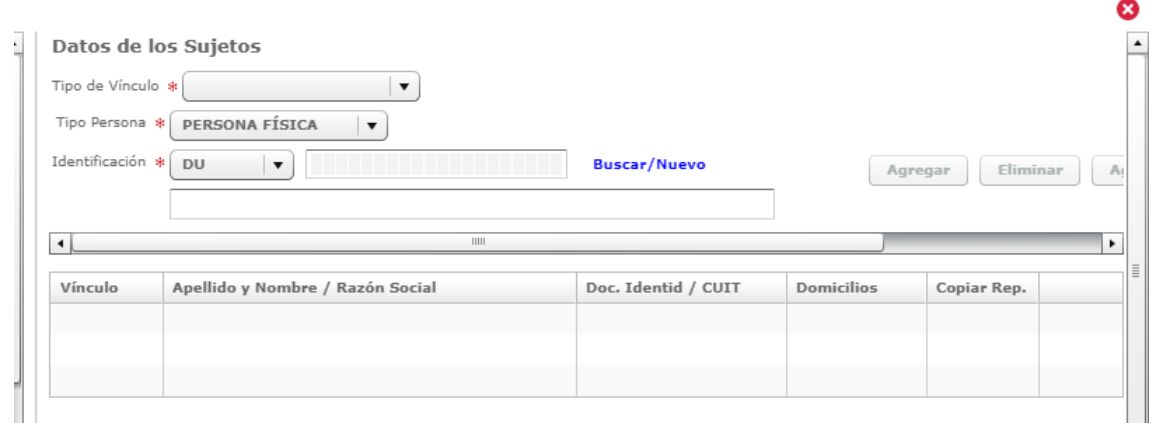

Campos a completar de los *Sujetos*

- Tipo de Vínculo seleccionar el tipo de vínculo que se desea que posea el sujeto a agregar a la causa.
- Tipo de Persona seleccionar el tipo de persona que se desea que posea el sujeto a agregar a la causa "Persona Física, Persona Jurídica, Persona Pública".
- Identificación seleccionar el tipo de identificación, luego la identificación propiamente dicha de la persona a buscar.

La búsqueda se podrá realizar ingresando la identificación y presionando la tecla "*TAB"* o bien presionando el botón de color azul "*Buscar"*.

Para crear una nueva persona, seleccionar el botón de color azul "Nuevo", ubicado al costado derecho del campo 'Identificación'.

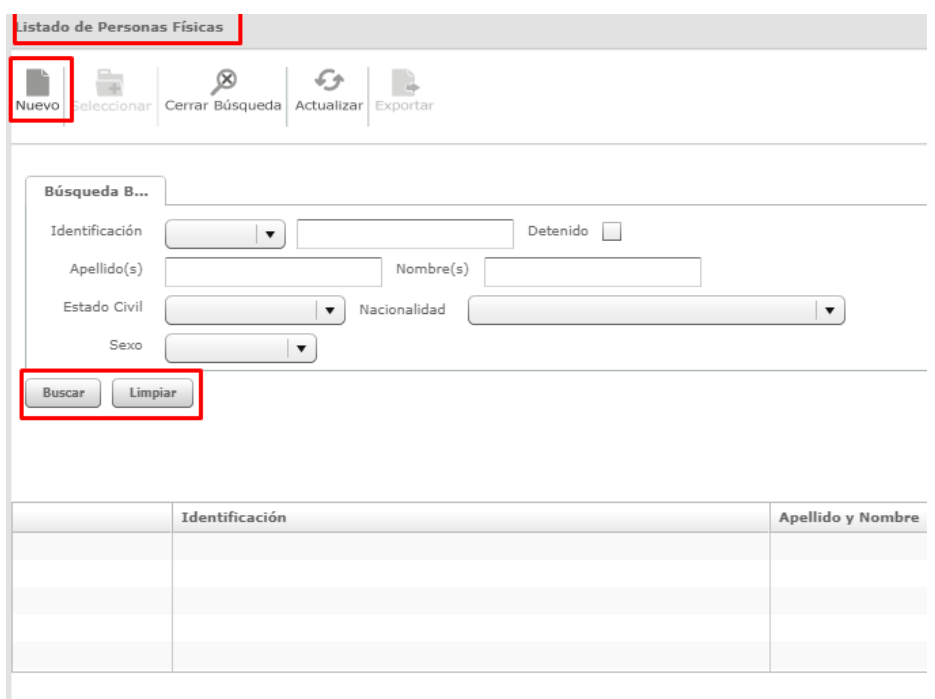

A continuación, presionar el botón "*Agregar", el sistema* agregará sus correspondientes datos a la grilla debajo, la cual se muestra en la siguiente imagen.

El usuario debe realizar los mismos pasos para llevar a cabo cada incorporación de personas a la causa en cuestión.

A su vez también cabe destacar que, al seleccionar una persona de la grilla, se pueden ejecutar las siguientes acciones

- Botón "Eliminar": permite eliminar a la persona seleccionada de la grilla.
- Ver/Modificar Domicilios: presionando este ítem, se puede ver y modificar los datos del domicilio del "Vínculo" seleccionado.
- Copiar Representante: al tildar la correspondiente opción, permite copiar el representante previamente cargado a un determinado "Vínculo".
- Vincular: permite editar datos propios de las personas vinculadas a la causa y la asignación de un Alias.
	- **▪** Campos a completar de los *Profesionales* (Representantes)

Seleccionar una persona previamente incorporada e ingresar los datos que se mencionan a continuación

- Vínculo: seleccionar el vínculo que va poseer.
- Identificación: inicialmente se deberá seleccionar el 'Tipo de identificación', y luego la identificación propiamente dicha de la persona a buscar.
- La misma se podrá realizar ingresando la identificación/ matricula y presionando la tecla "*TAB*" se cargarán sus datos correspondientes o bien presionando el

botón de color azul "*Buscar*", ubicado al costado derecho del campo 'Identificación'.

- Para crear una nueva persona, seleccionar el botón de color azul "Nuevo", ubicado al costado derecho del campo 'Identificación'.
- A continuación, se presionará el botón "*Agregar*" para introducir sus correspondientes datos a la grilla inferior.

Se deberá realizar los mismos pasos para cada incorporación de otros profesionales a la causa en cuestión.

Sección "Profesionales"

Campos a completar de los Profesionales

- Tipo de Vínculo: seleccionar el tipo de vínculo que se desea que posea el sujeto a agregar a la causa.
- Identificación: seleccionar el tipo de identificación, luego la identificación propiamente dicha de la persona a buscar.

La búsqueda se podrá realizar ingresando la identificación y presionando la tecla "*TAB"* o bien presionando el botón de color azul "*Buscar"*.

Para crear una nueva persona, seleccionar el botón de color azul "Nuevo", ubicado al costado derecho del campo 'Identificación'

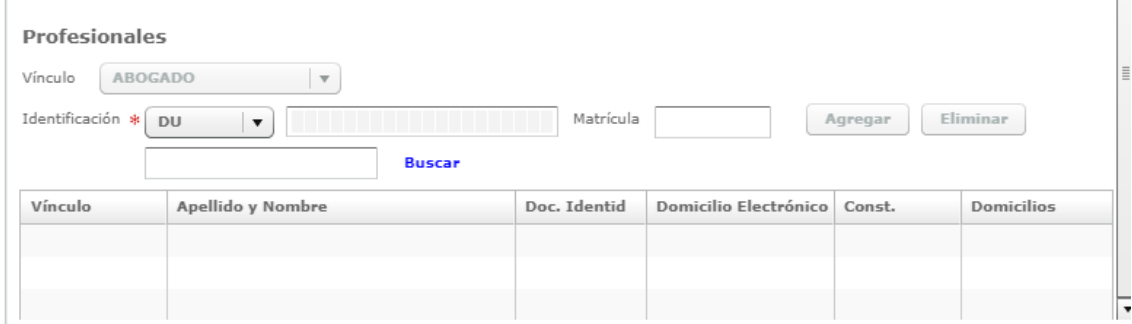

Si al agregar un Profesional a la grilla de profesionales, el sistema muestra el siguiente mensaje:

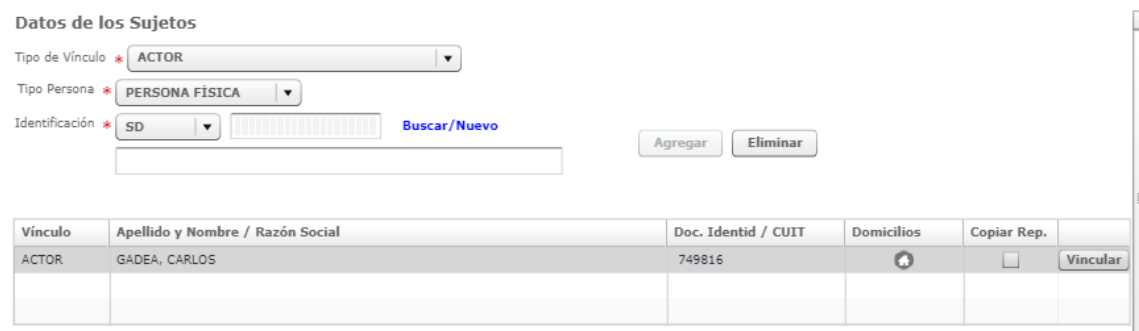

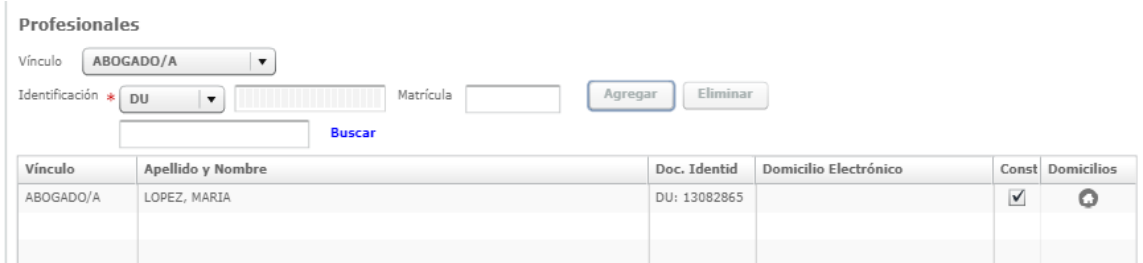

Por cada Sujeto y Profesional que realizó la búsqueda, se debe agregar a su grilla correspondiente mediante el botón "Agregar".

A su vez también cabe destacar que, al seleccionar un sujeto o profesional de la grilla, se pueden ejecutar las siguientes acciones

- Botón "Eliminar": permite eliminar la persona seleccionada de la grilla.
- Ver/Modificar Domicilios presionando este ítem, se pude ver y modificar los datos del domicilio del "Vínculo" seleccionado.
- Copiar Representante: al tildar la correspondiente opción, permite copiar el representante previamente cargado a un determinado "Vínculo".
- Vincular: permite editar datos propios de las personas vinculadas a la causa y la asignación de un Alias.
	- **▪** Campos a completar de los *Profesionales* (Representantes)

Seleccionar una persona previamente incorporada e ingresar los datos que se mencionan a continuación

- Vínculo: seleccionar el vínculo que va poseer.
- Identificación: inicialmente se deberá seleccionar el 'Tipo de identificación', y luego la identificación propiamente dicha de la persona a buscar.
- La misma se podrá realizar ingresando la identificación/ matricula y presionando la tecla "*TAB*" se cargarán sus datos correspondientes o bien presionando el botón de color azul "*Buscar*", ubicado al costado derecho del campo 'Identificación'.
- Para crear una nueva persona, seleccionar el botón de color azul "Nuevo", ubicado al costado derecho del campo 'Identificación'.
- -
- A continuación, se presionará el botón "*Agregar*" para introducir sus correspondientes datos a la grilla inferior.

Para finalizar la carga de los '*Sujetos*', se presiona el botón "*Siguiente*" para ingresar información adicional de la causa al expediente

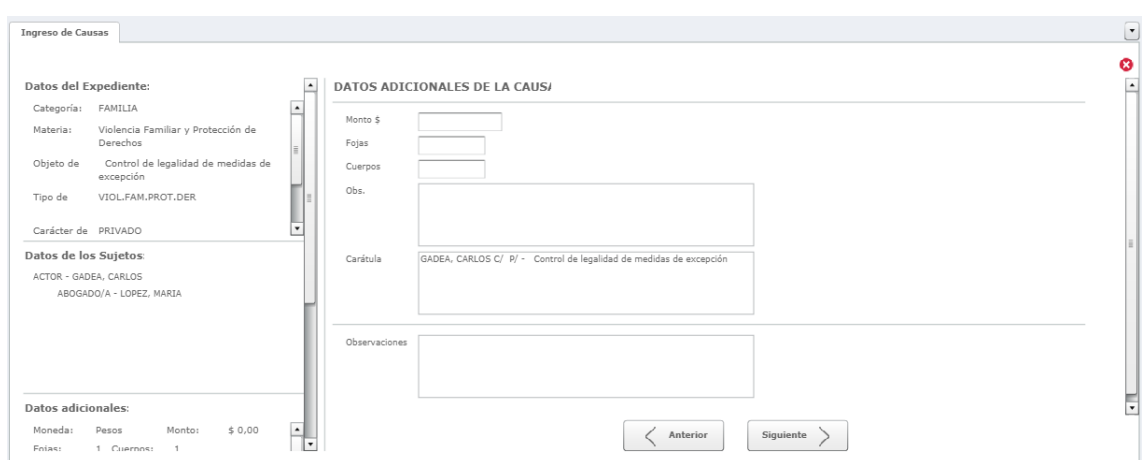

Para continuar el ingreso de causa, se presiona el botón "*Siguiente*" y se presentan los datos previos a la asignación de la causa, mediante una "Ficha de la Causa". Para finalizar y crear la causa se presiona el botón "*Asignar*", dando como resultado número de CUIJ, numero expediente y la generación de la carátula.

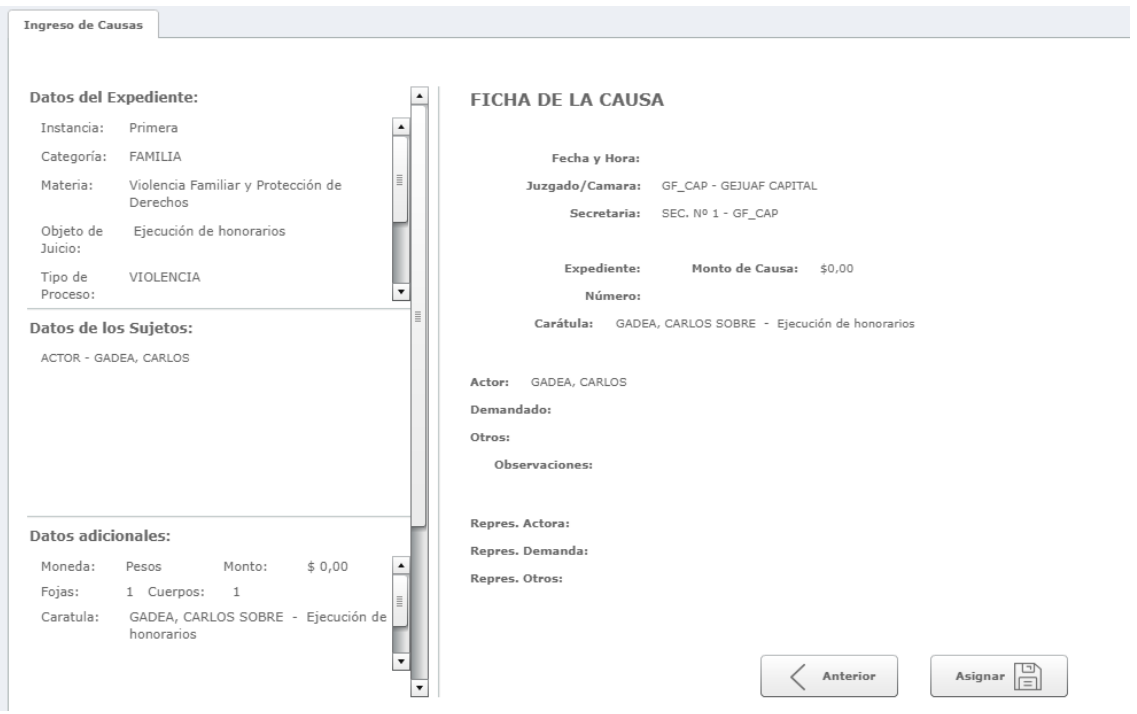

Al seleccionar "Asignar", se genera el expediente en el sistema.

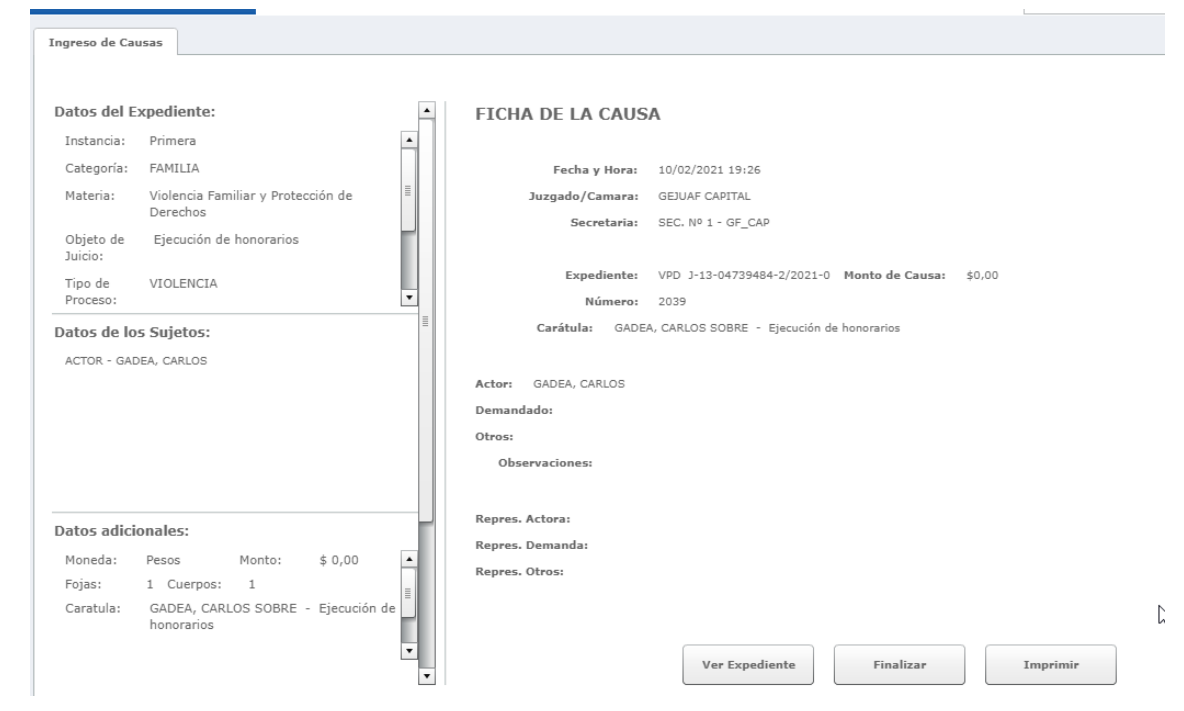

Una vez realizado el Sorteo se dispone de tres botones

- Finalizar: permite concluir la operación y volver al formulario para dar el ingreso de otra nueva causa, si así lo desea.
- Ver expediente: permite la visualización de la "Ficha General" del expediente generado.
- Imprimir: permite generar la ficha impresa del expediente.

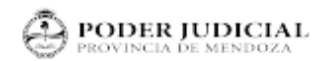

**Pader Indicial** 

#### **FICHA DEL EXPEDIENTE**

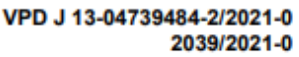

RADICADO EN: GEJUAF CAPITAL - SEC. Nº 1 - GF\_CAP **UBICACION ACTUAL: GEJUAF CAPITAL** Categoria: FAMILIA **Delito** Ejecución de honorarios **Observaciones:** 

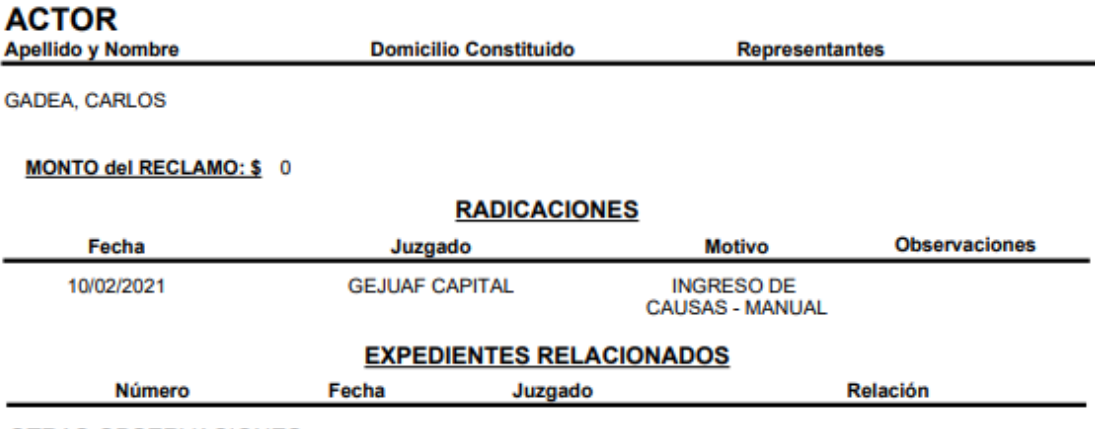

**OTRAS OBSERVACIONES:** 

Los expedientes registrados desde el módulo Ingreso de Causa, quedarán pendientes de recepción o rechazo en el organismo y dependencia destino.

Se podrán visualizar desde la bandeja "A Recibir", si bien desde la búsqueda rápida se logra visualizar la ficha ppal., para poder operar sobre estos, es decir crear actuaciones, hechos, sujetos, eventos, primero estos tendrán que ser aceptados.